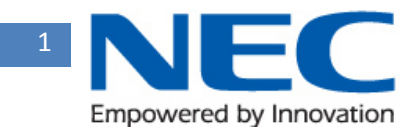

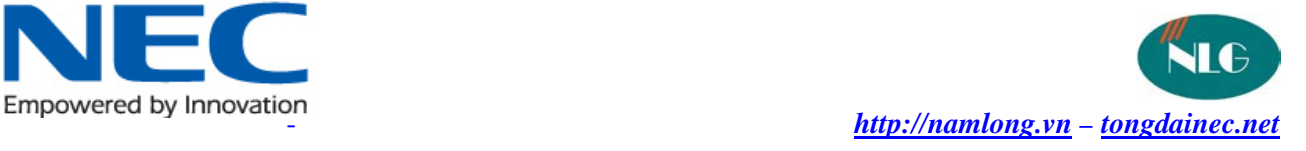

# **HƯỚNG DẪN LẬP TRÌNH BẰNG PC**

# **T[ỔNG ĐÀI NEC](http://namlong.vn/) SL1000**

# **I/Hướng dẫn web pro, PC Pro, Console**

# **1/ WEBPRO**

IP:192.168.0.10

User : tech

Pass: 12345678

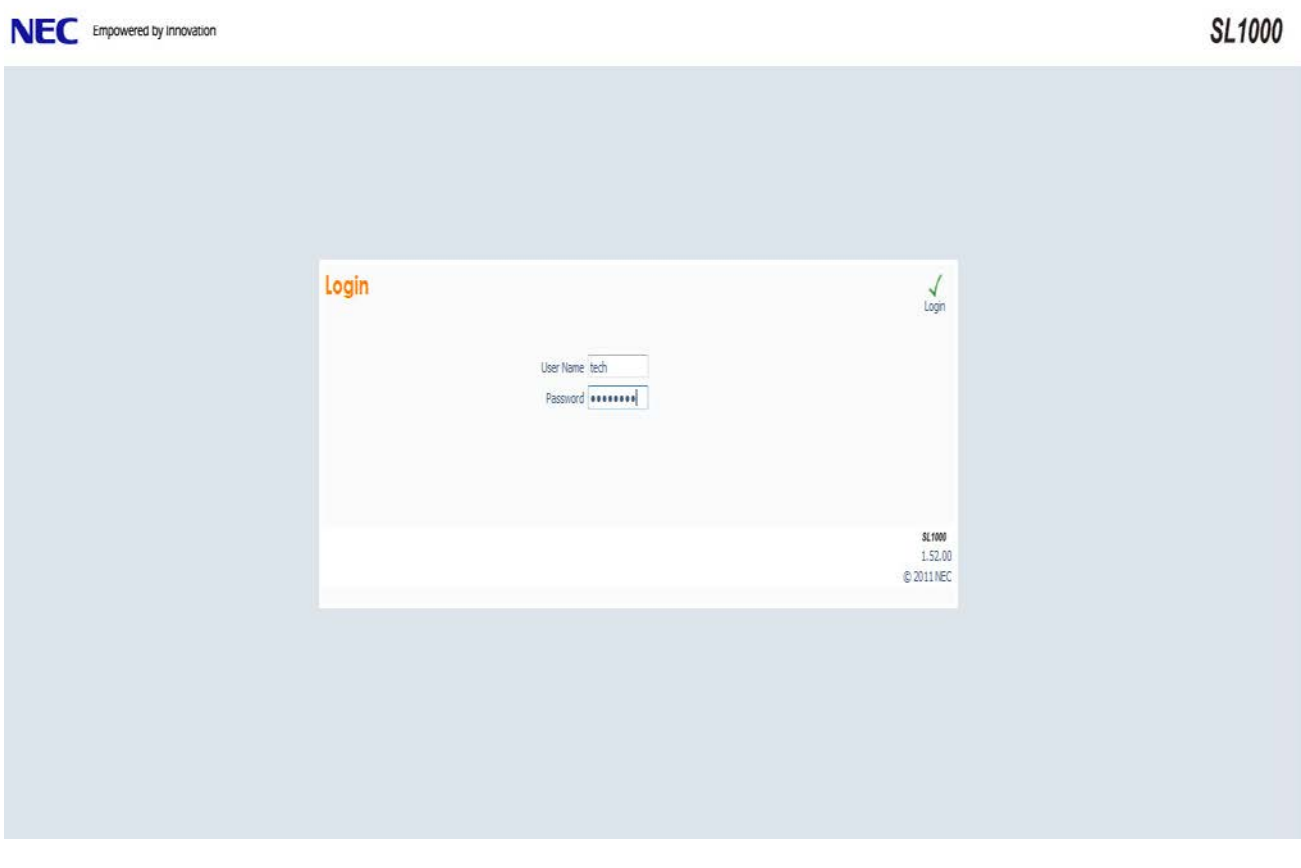

Giao Diện chính

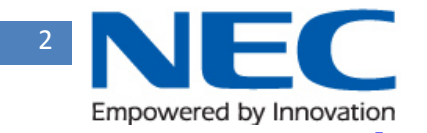

NEC Empowered by Innovation

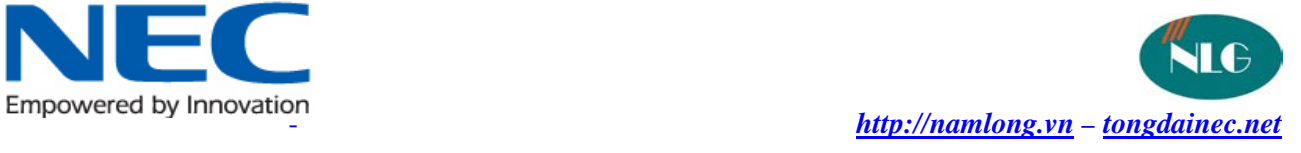

# **SL1000**

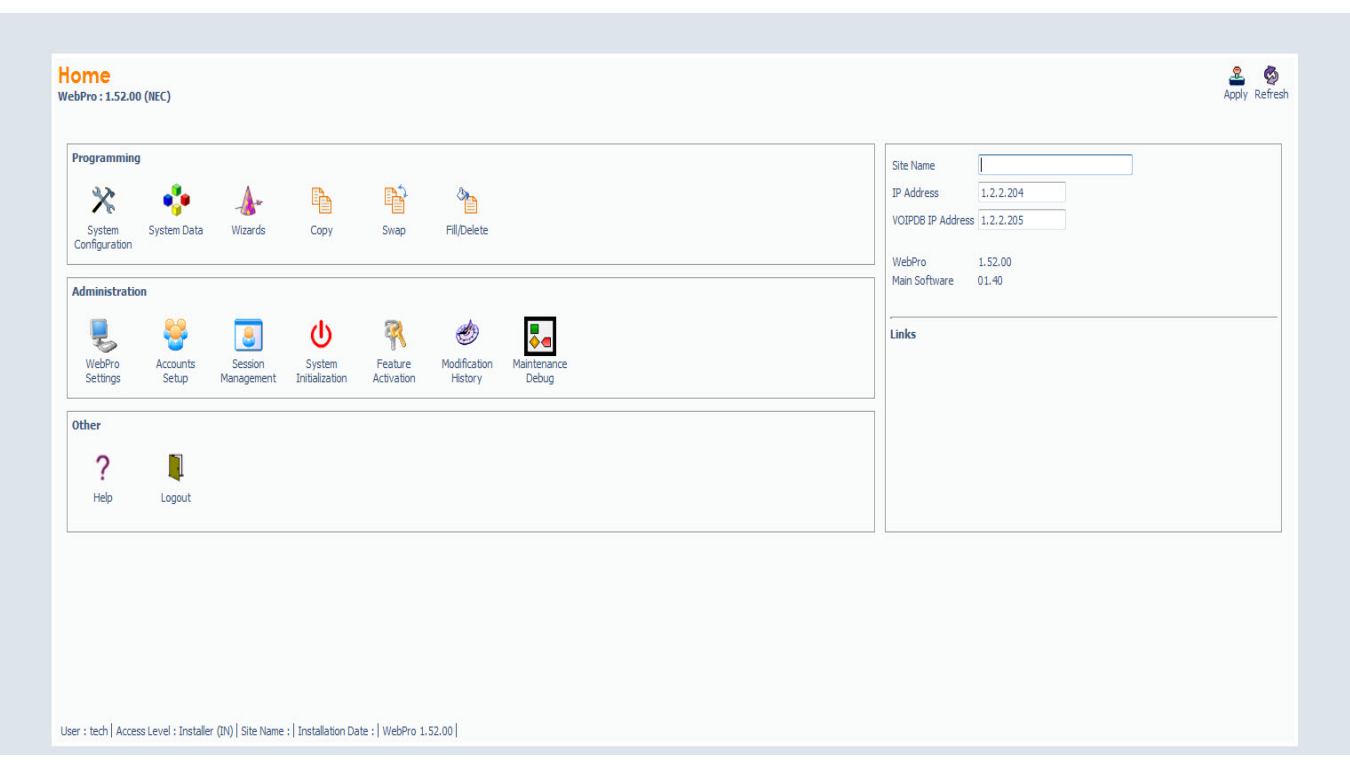

# **2/SL1000 PCPRO**

# [Download V1.2](http://www.structongroup.com/download.aspx?URL=http://public.structongroup.com/Employees/HNP/Public/PCPRo/SL1000PCPro1.20.msi)

Install

#### Giao diện Login

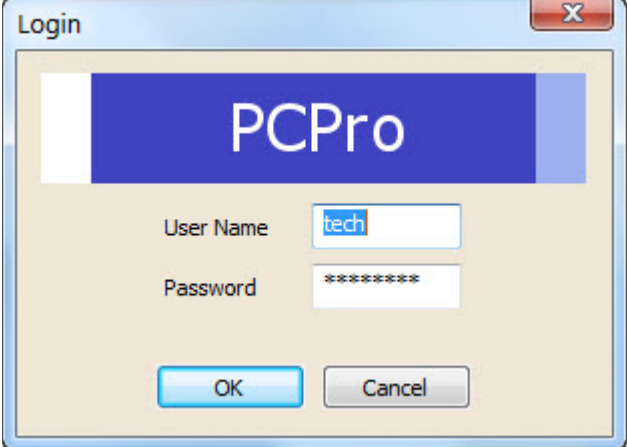

# Giao diện chính

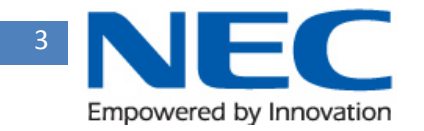

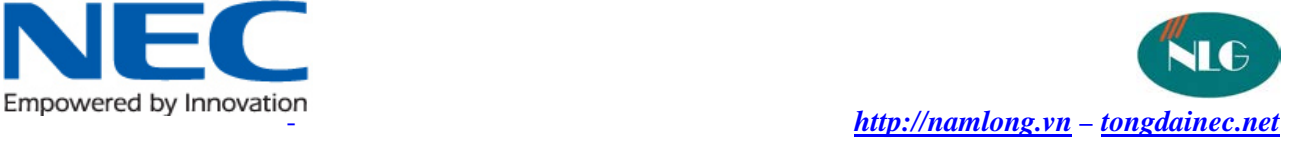

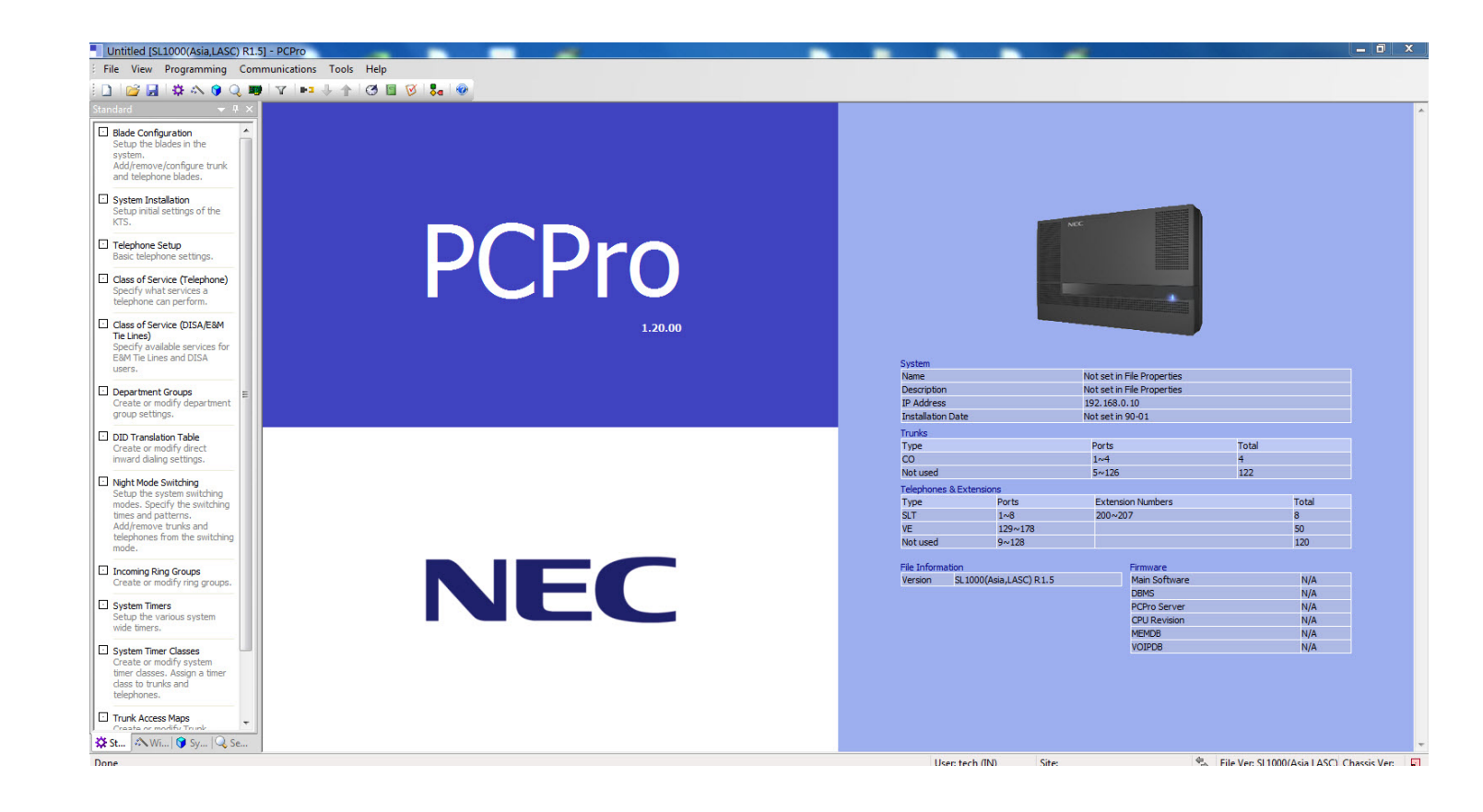

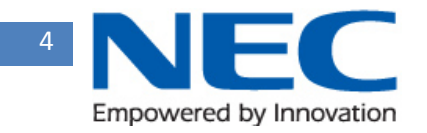

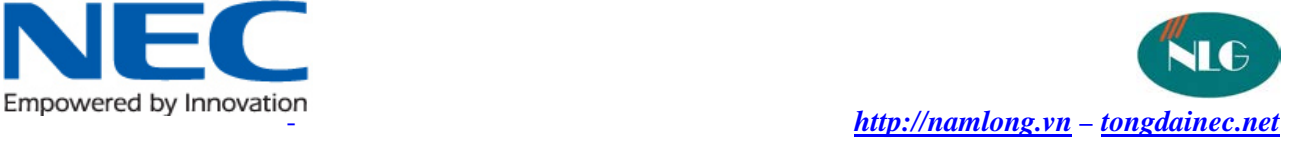

# Commucation- $\rightarrow$ Chon

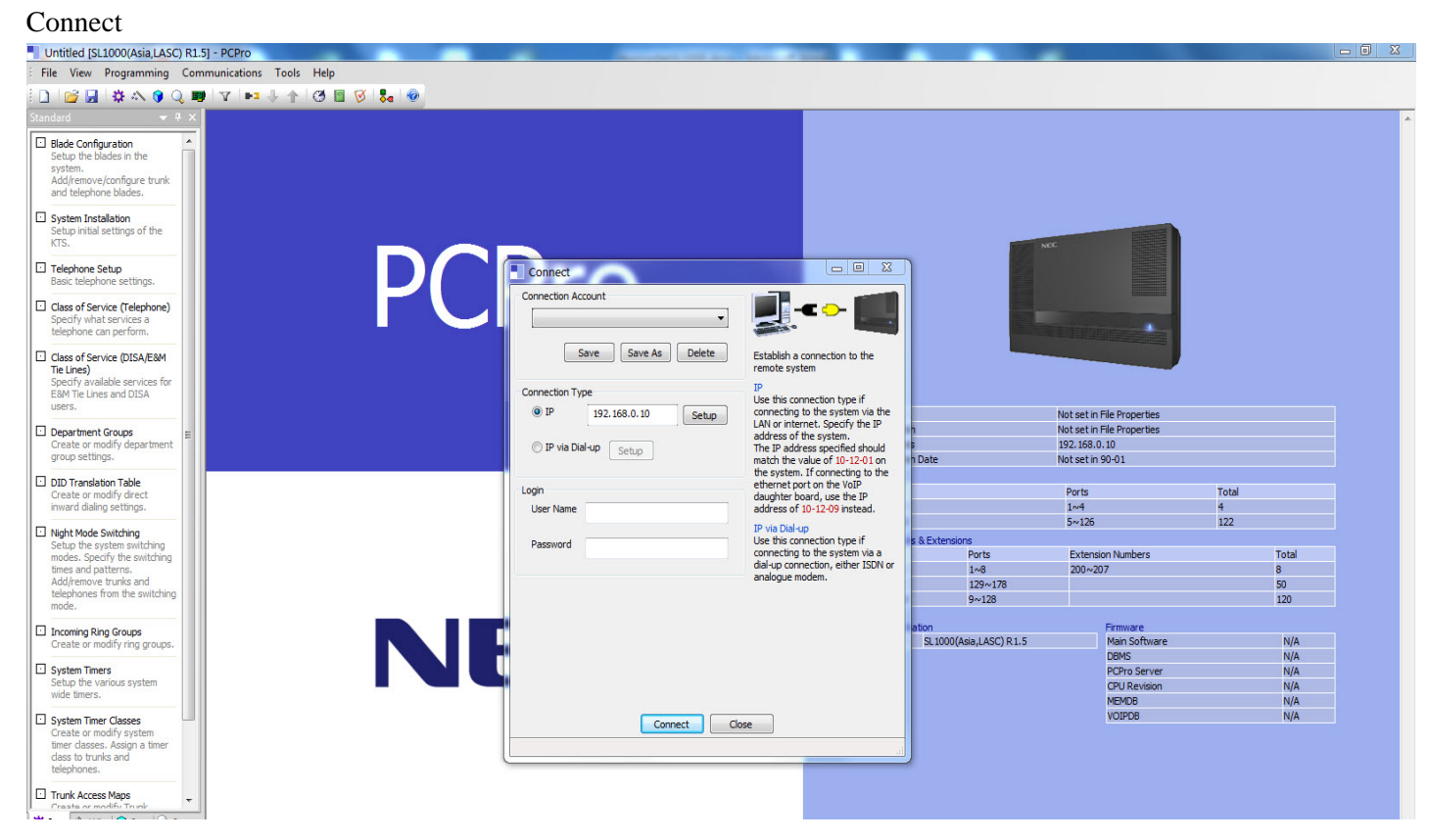

#### **Backup**

Chọn program $\rightarrow$ Chọn download  $\rightarrow$  save file lại.

#### **Restor**

Chọn program→Chọn Upload→chọn file đã backup

# **3/Console**

Progamming mode:

 $_{-}$  nhap  $\#$ \* $\#$ \*

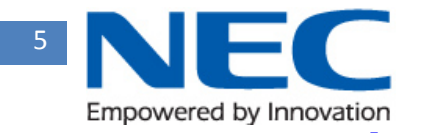

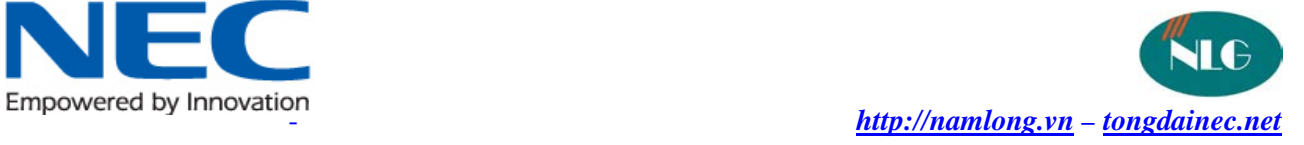

 $_$  nhap pass :

II/System Configuration

10-12: cấu hình mạng

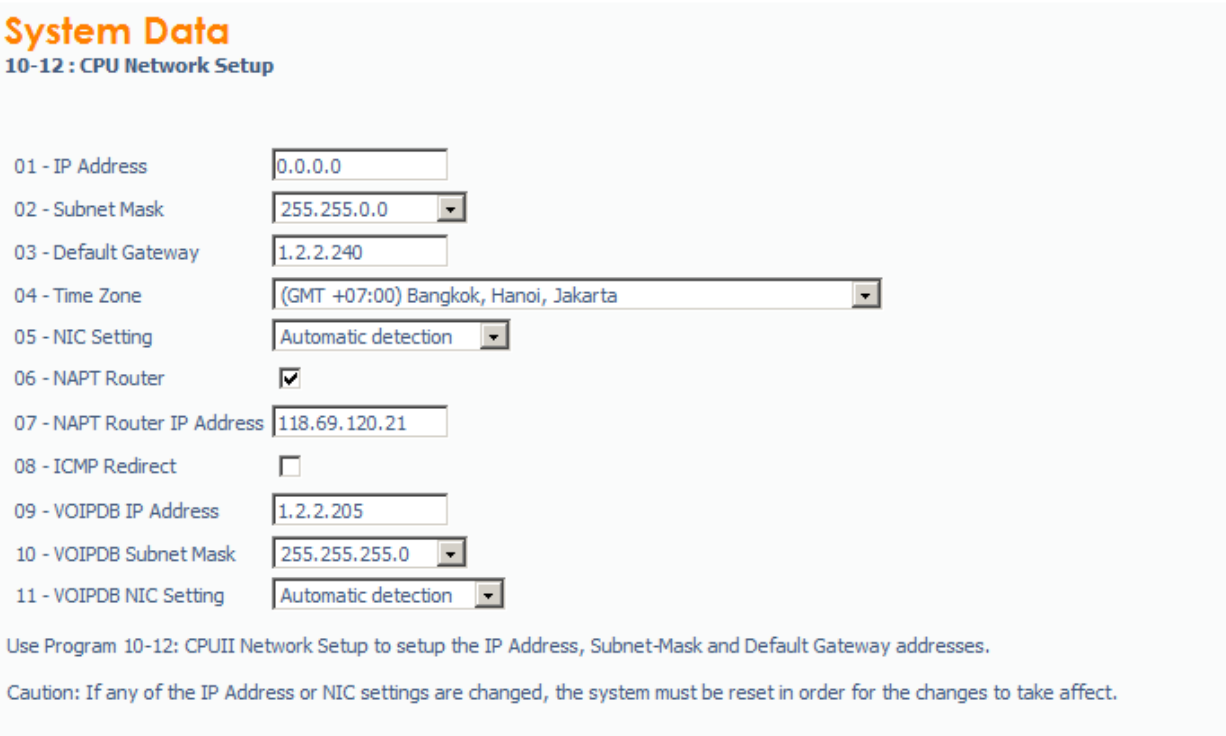

# III/System number plan:

11-XX:

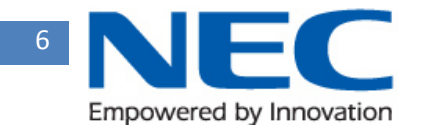

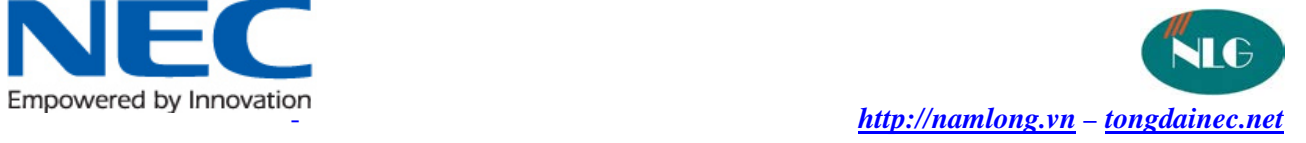

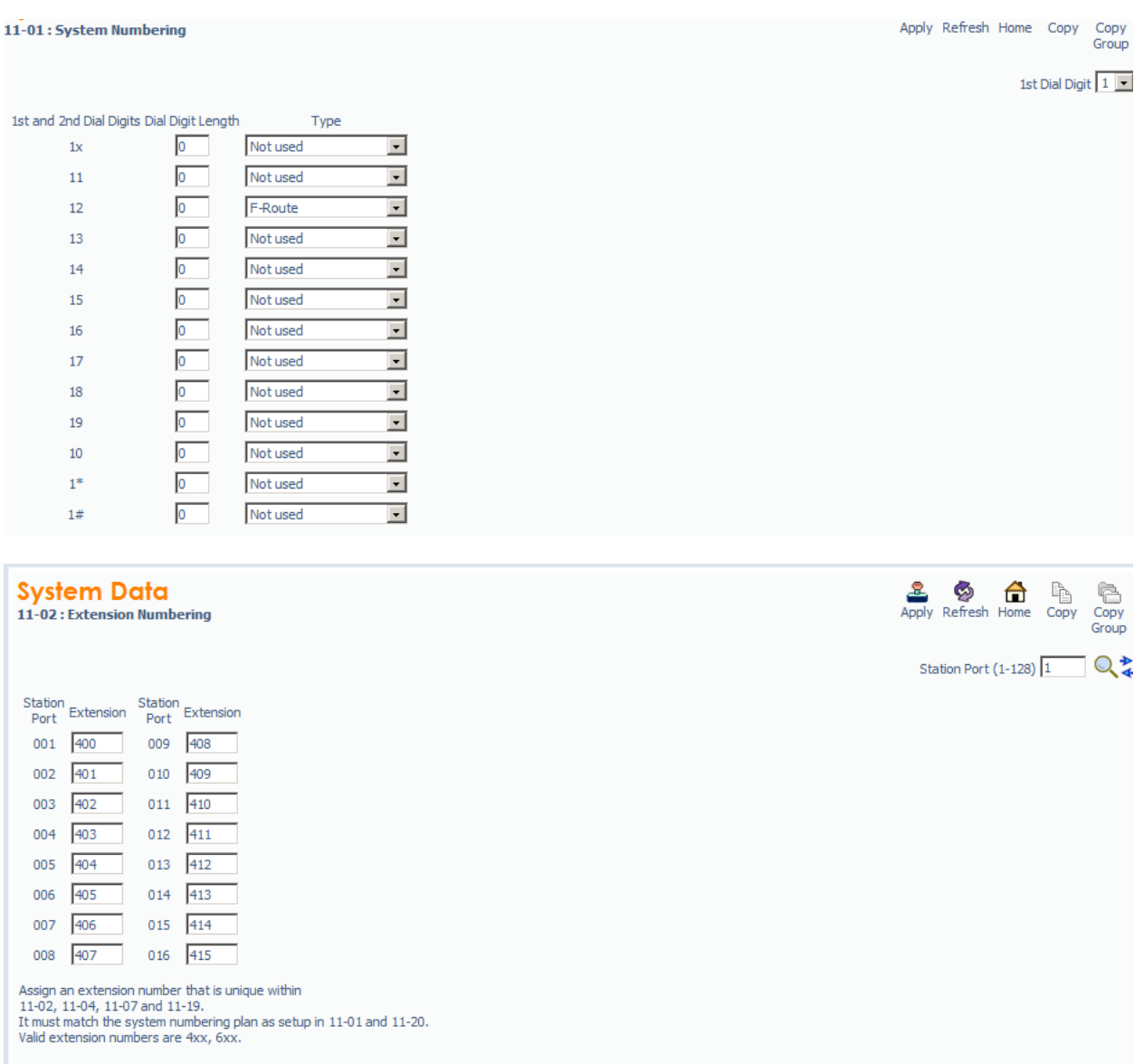

# IV/Trunk

 $-14-05$ :

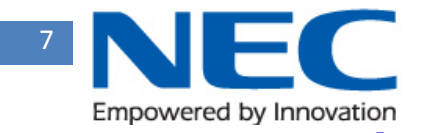

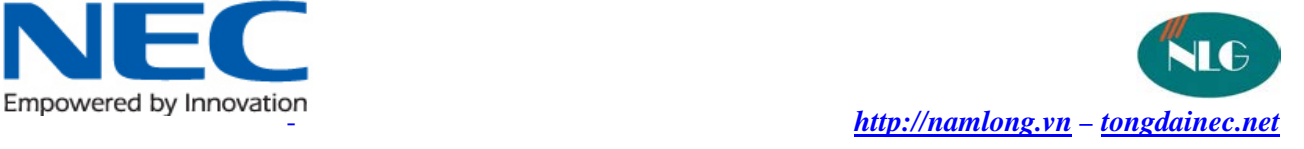

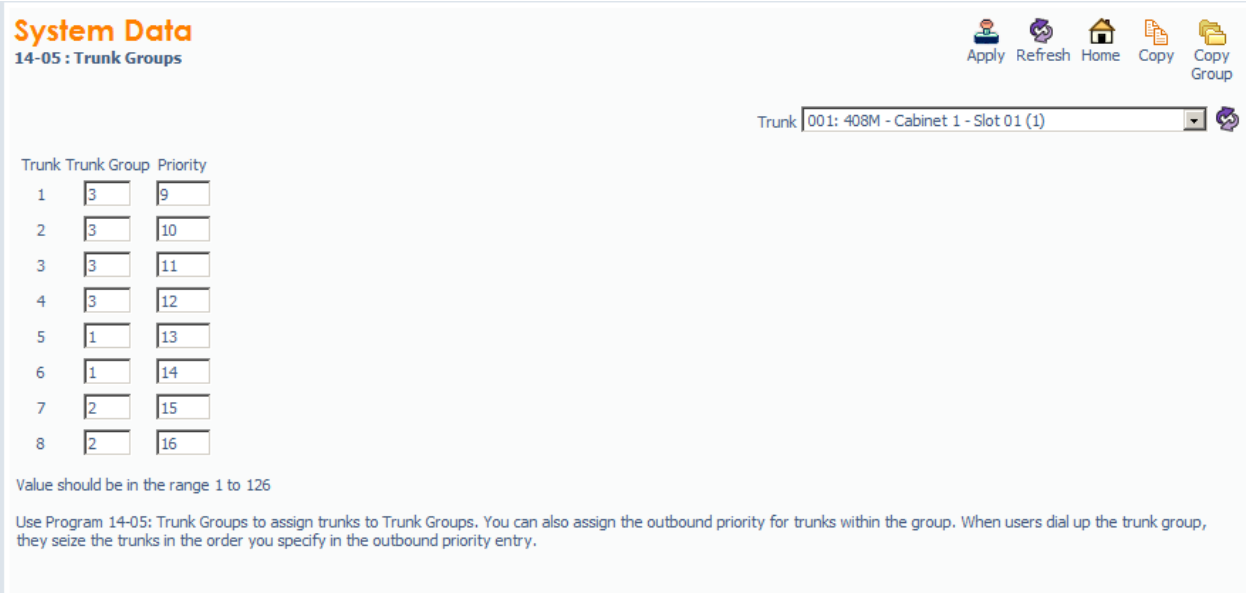

#### $-14-06$ : Route Trunk

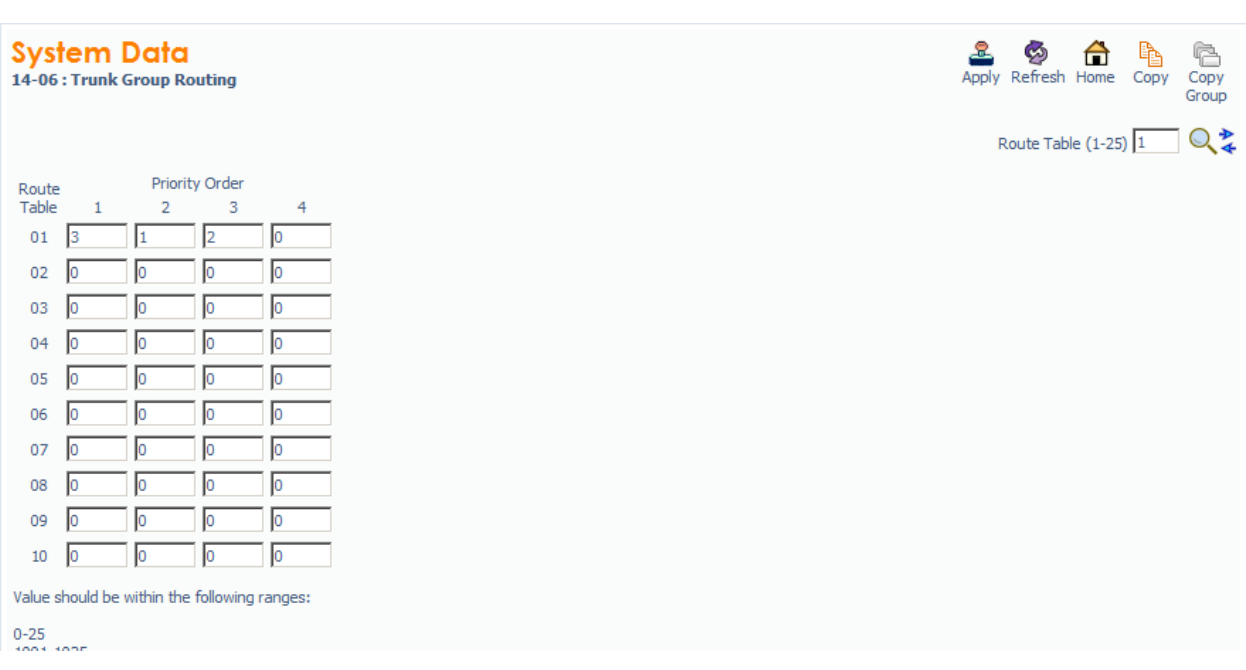

### V/Extension

- 15-07: set key cho điện thoại
- \_ 01:DSS/one touch : data: exetention
- \_ \*01 trunk key: set trunk cho phím điện thoại của exetension.

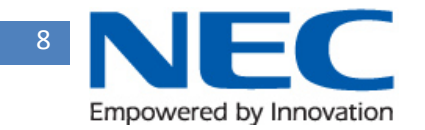

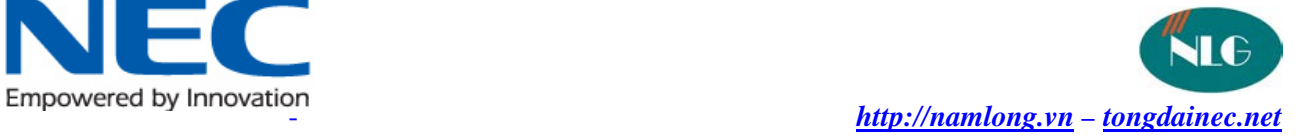

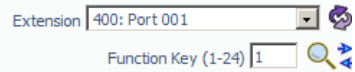

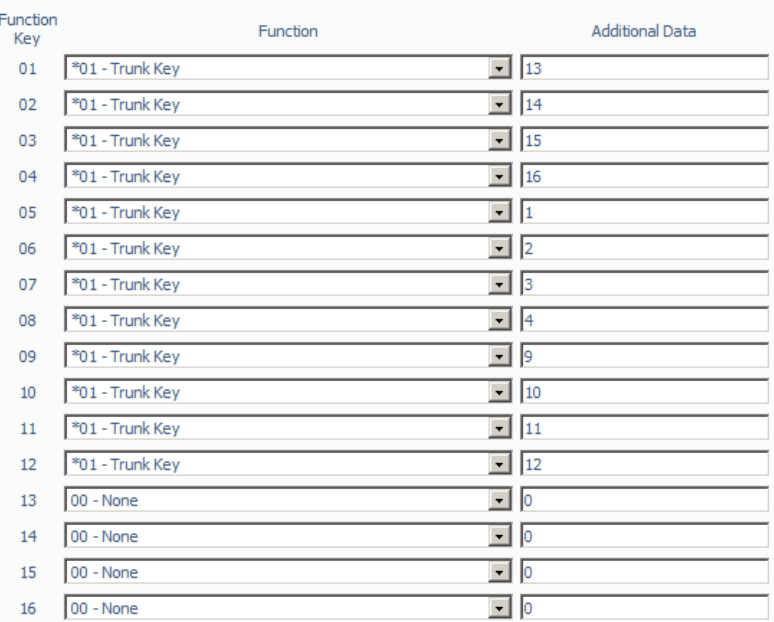

VI/ F-route:

Sử dụng Froute để không dùng service code.

\_ 11-01 :set 0 kiểu F-route digi:4

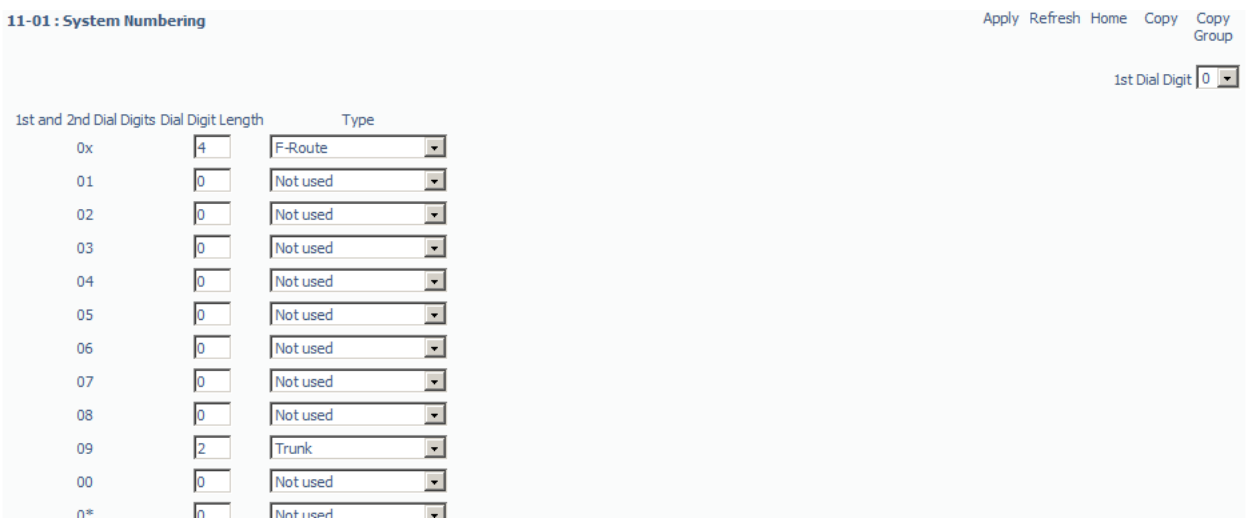

 $-44-02$ :

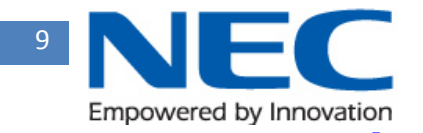

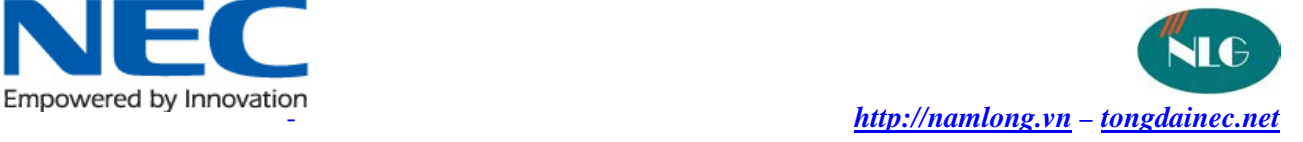

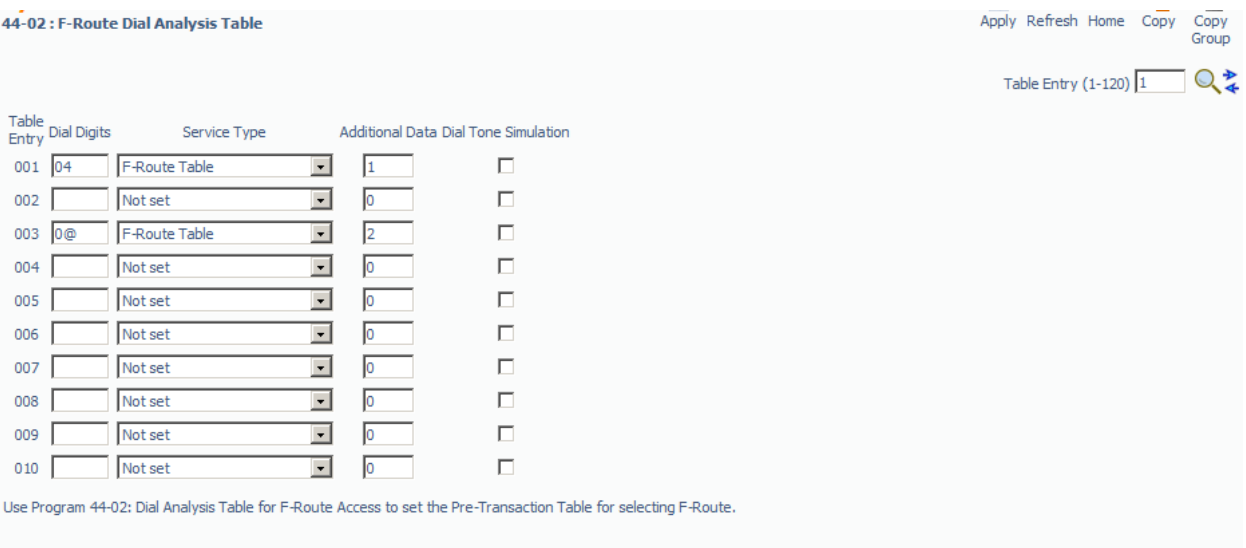

# 1,2 cột additional data từ :44-05

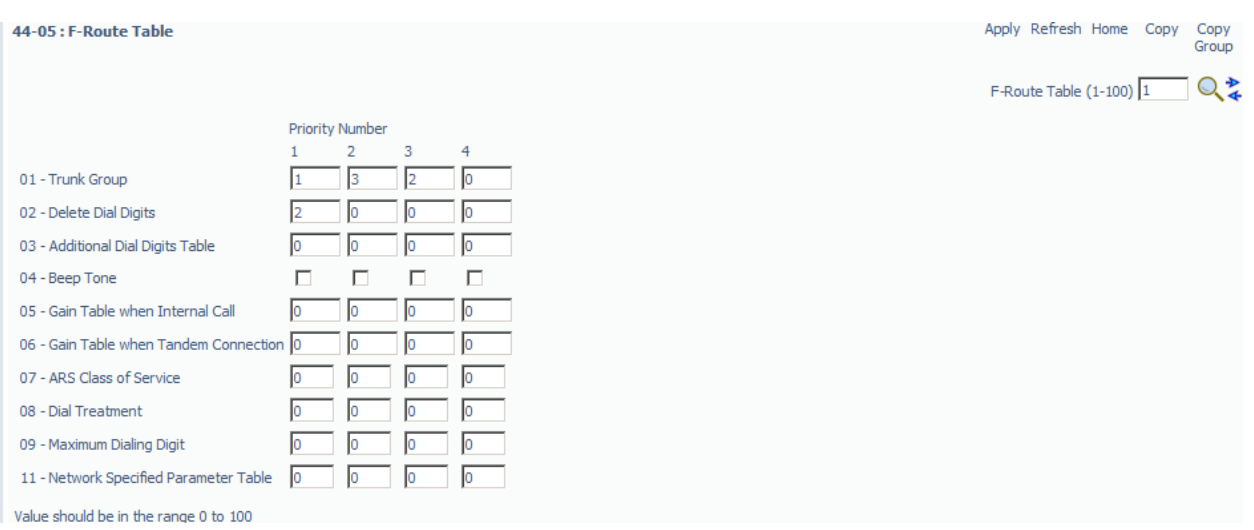

# VII/ VRS:

- \_ file vrsfile cách tạo file VRS
- $\_$  Ghi âm làm lời chào
	- Nhấn spk hay cầm điện thoại
	- Bấm 716
	- Ghi 7,nghe 5,xóa 3.

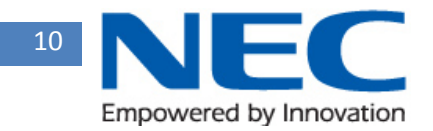

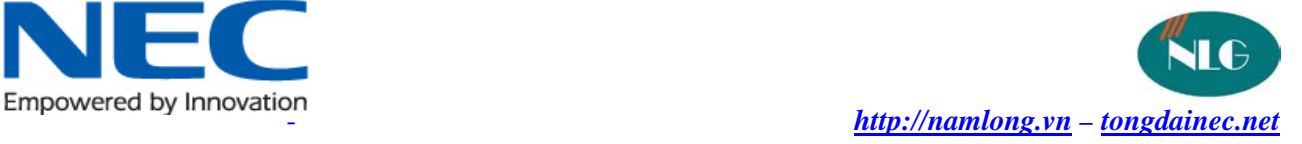

- Gõ MSG 001-004
- # hoàn thành

# Cách gán VRS:

\_ 22-02:cho trunk cần VRS

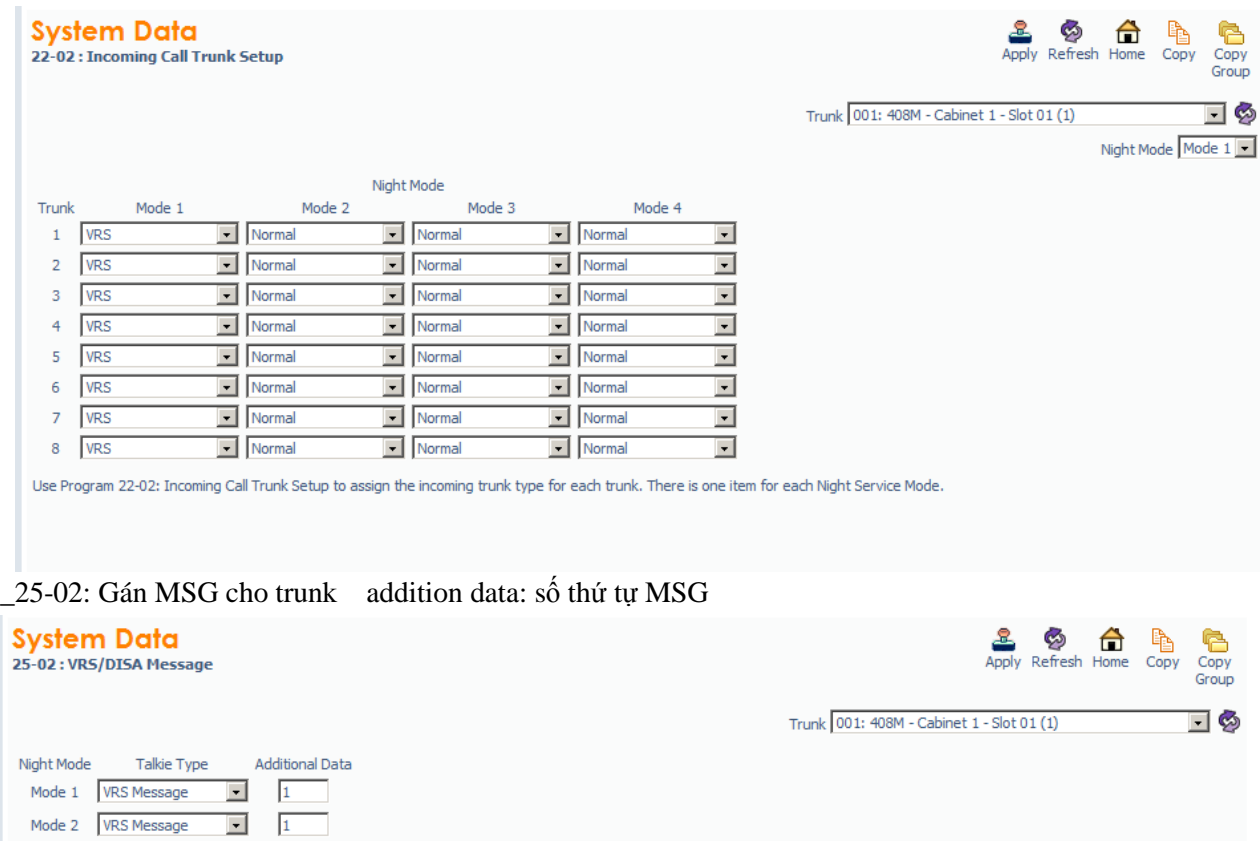

Use Program 25-02: VRS/DISA Message to assign the message number to be used as the Automated Attendant Message for each trunk which is assigned as a VRS/DISA.

• 25-06: Gán Bảng cấu trúc MSG

 $\Box$  $\sqrt{1}$ 

 $\overline{\phantom{a}}$ 

 $\vert \cdot \vert$  $\sqrt{1}$ 

 $\boxed{\bullet}$  1

 $\boxed{\bullet}$  1  $\vert \cdot \vert$ 

 $\overline{1}$ 

 $\sqrt{1}$ 

Mode 3 VRS Message

Mode 4 VRS Message

Mode 5 VRS Message

Mode 6 VRS Message

Mode 7 VRS Message

Mode 8 VRS Message

Value should be in the range 0 to 100

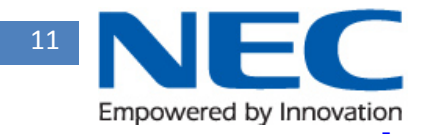

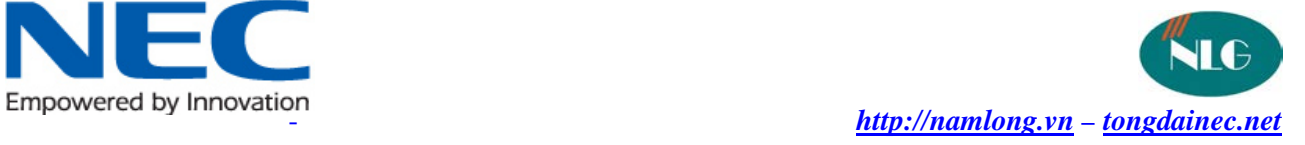

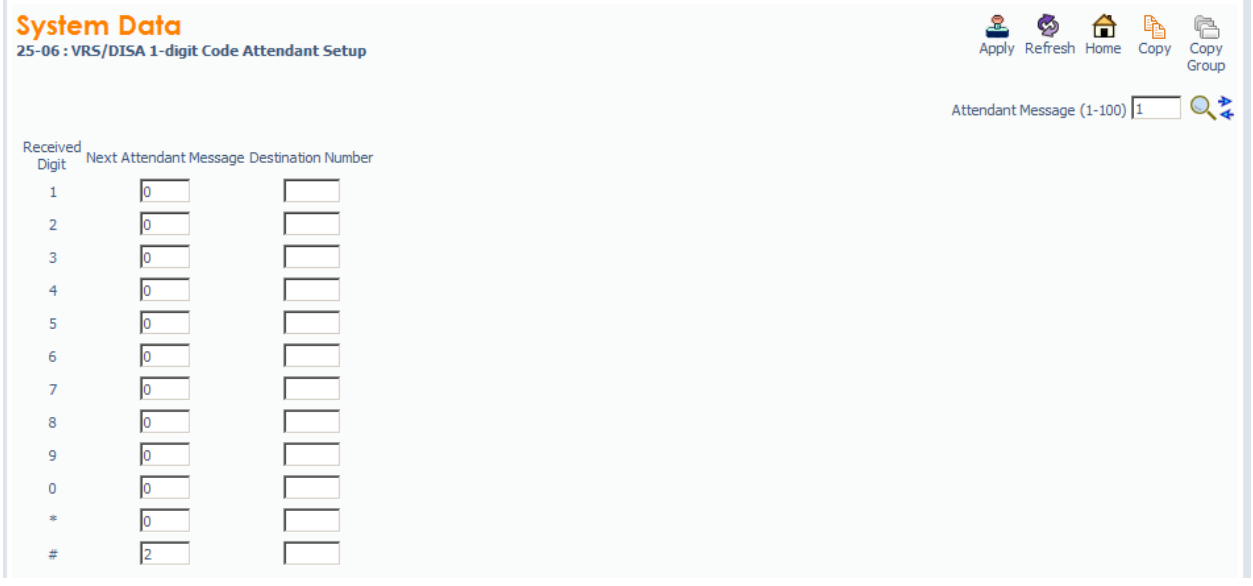

### VII/IP:

- 10-40 active port ip trunk
- 10-03:cấu hình sip hay h323 cho trunk IP
- Cau hinh Voip IP voi FPT

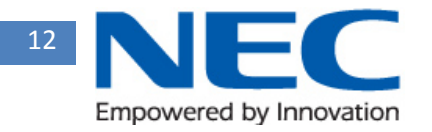

-

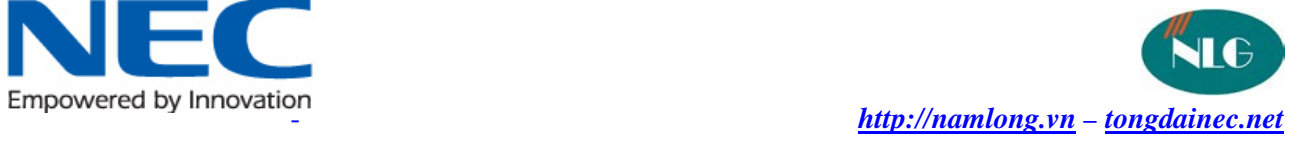

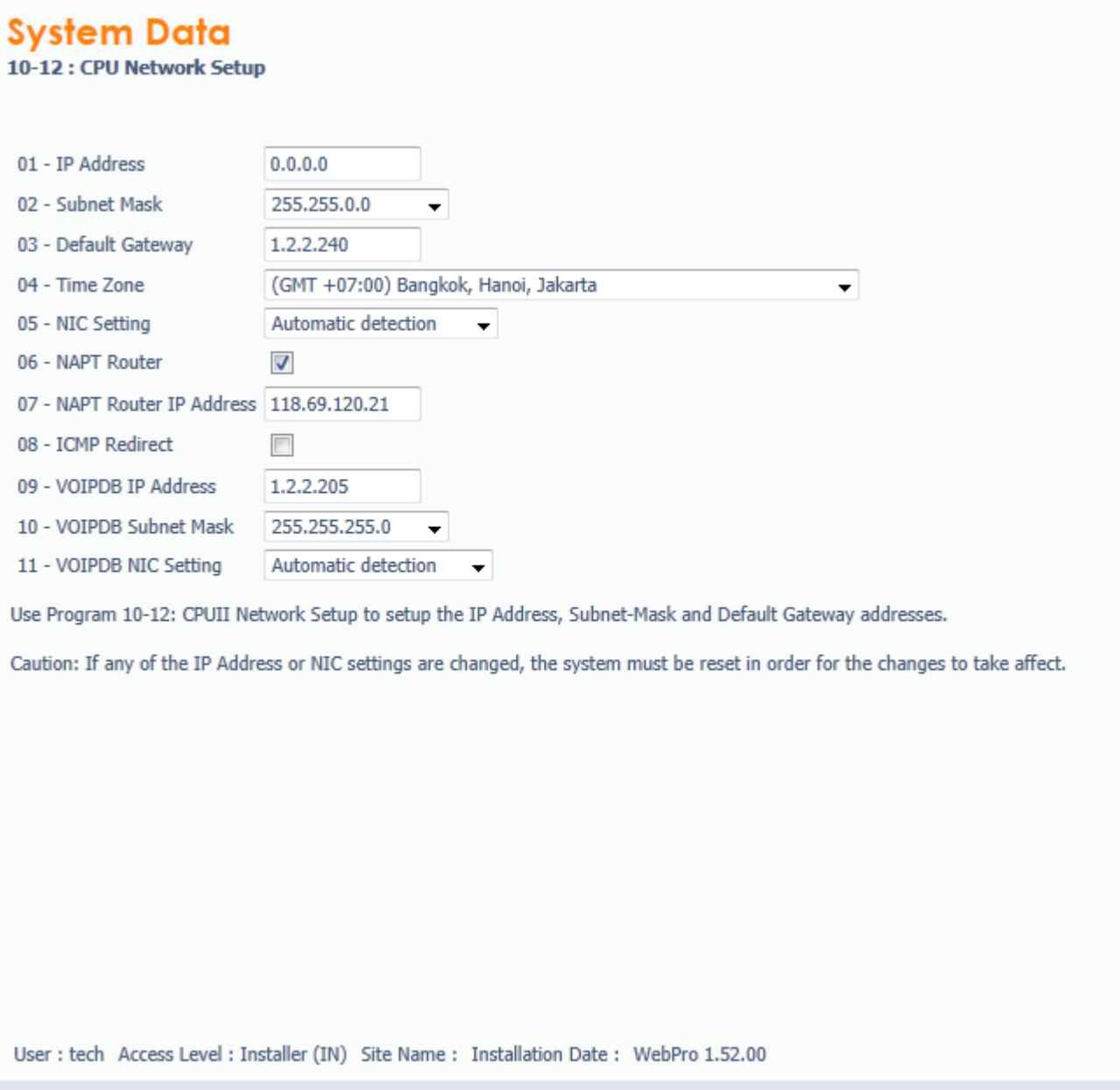

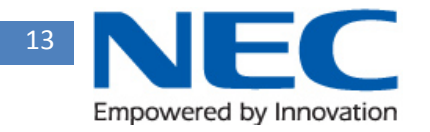

**Inches** 

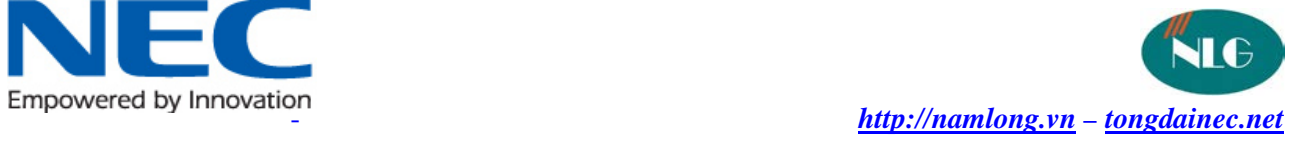

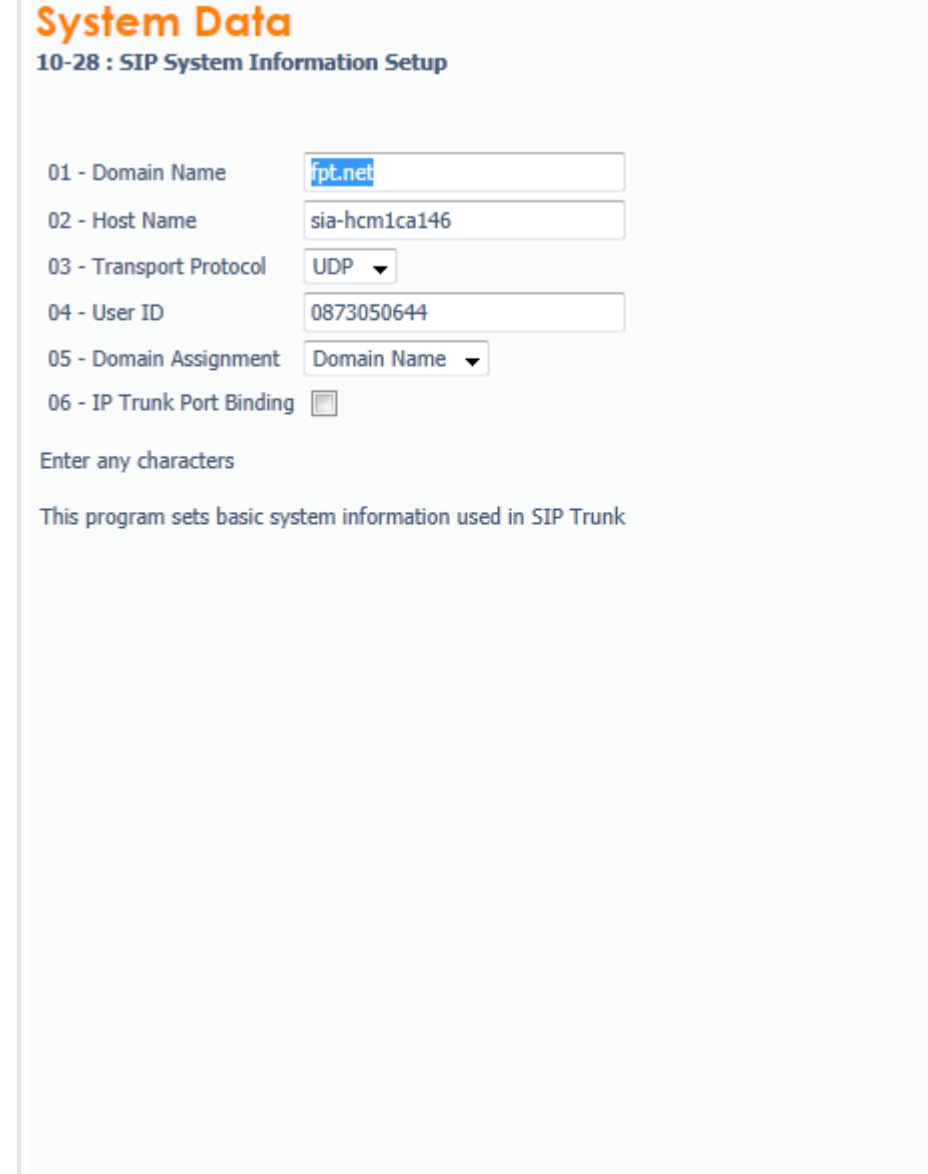

User : tech Access Level : Installer (IN) Site Name : Installation Date : WebPro 1.52.00

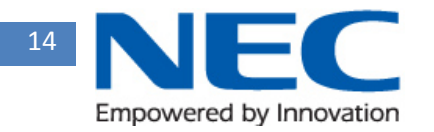

-

-

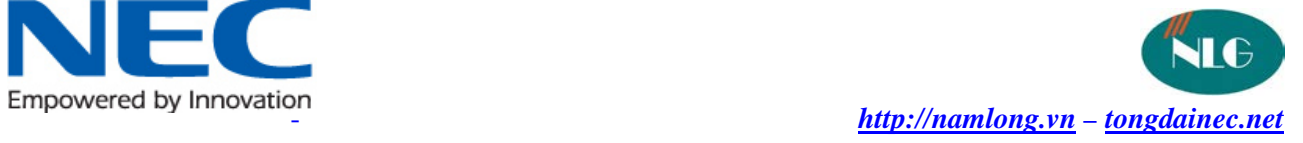

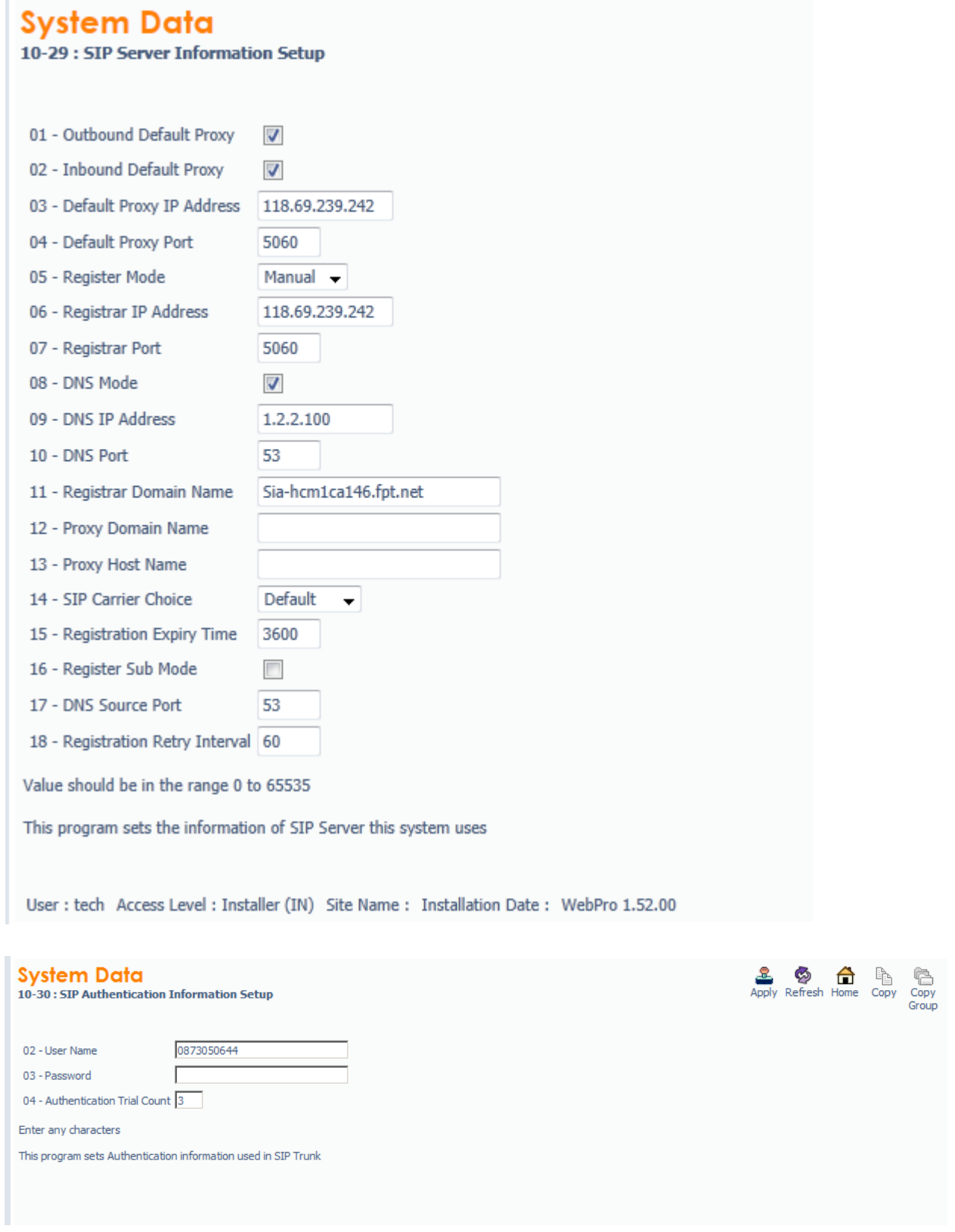

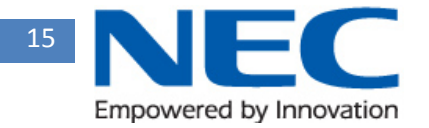

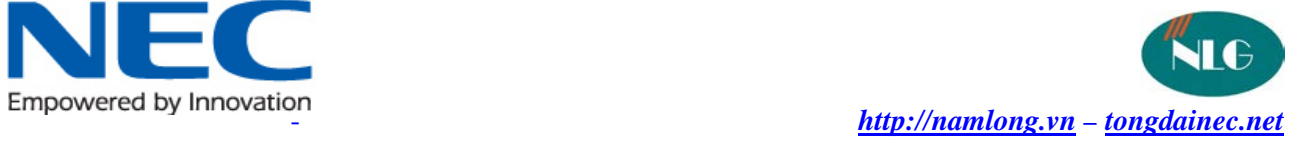

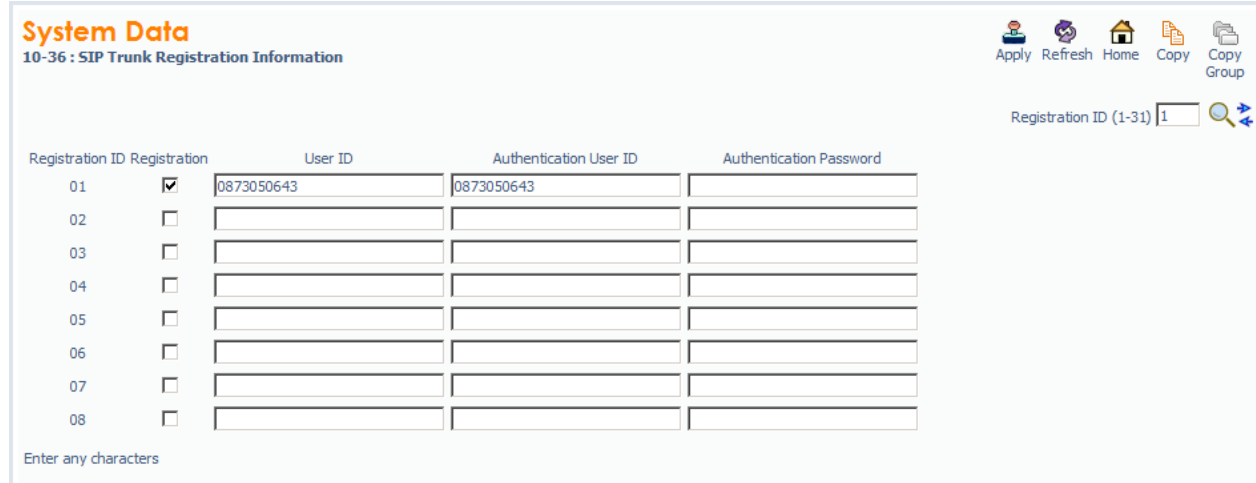

- Set so voip ip cho trunk va extention

-

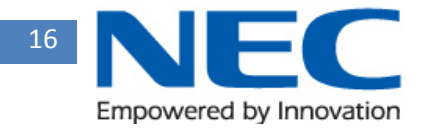

-

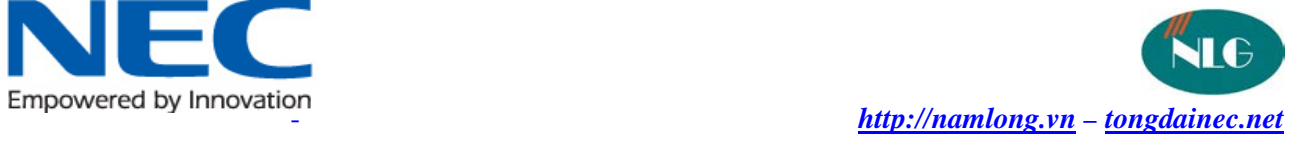

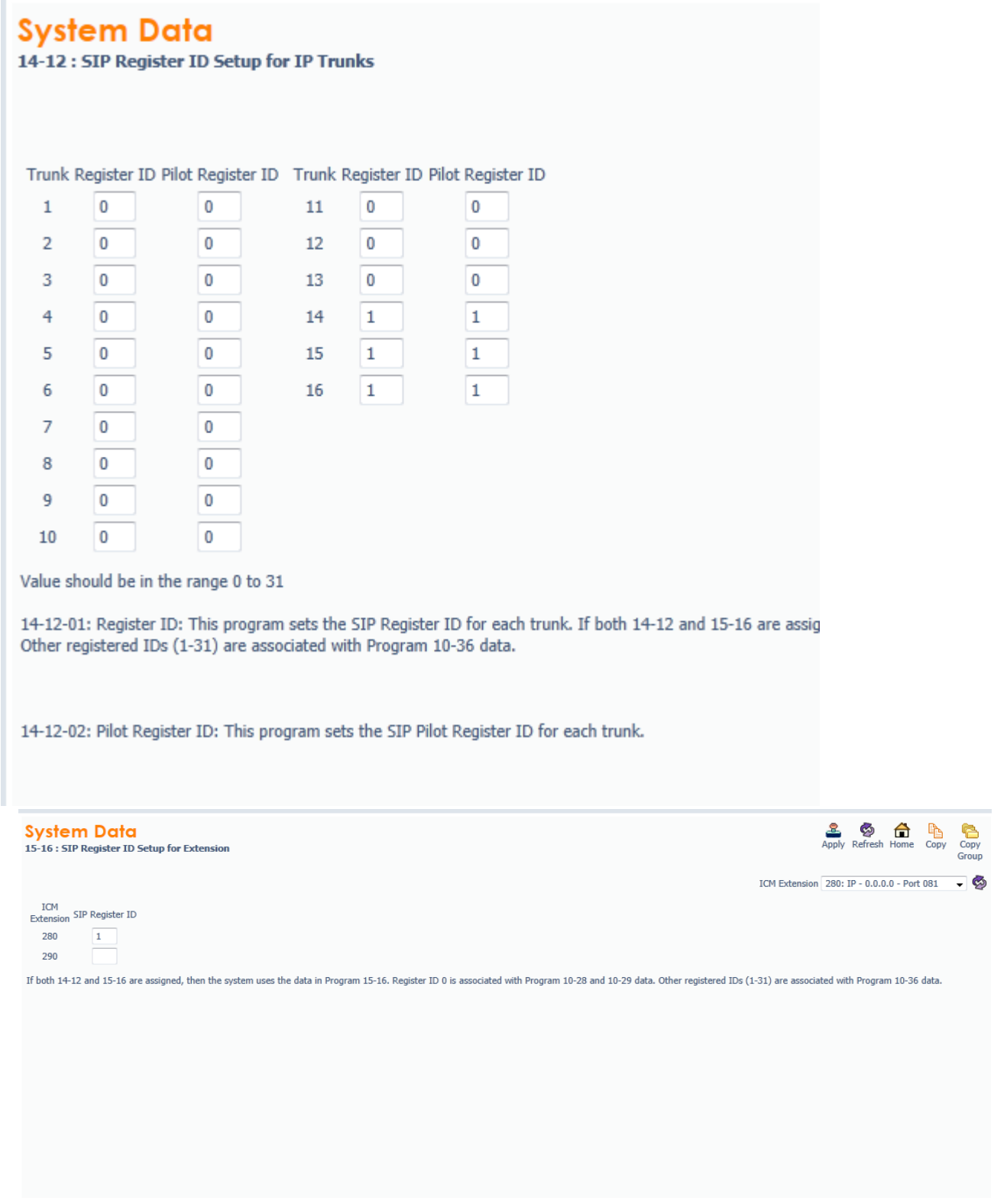

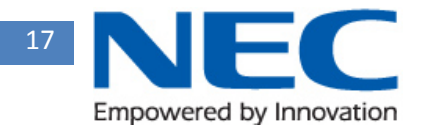

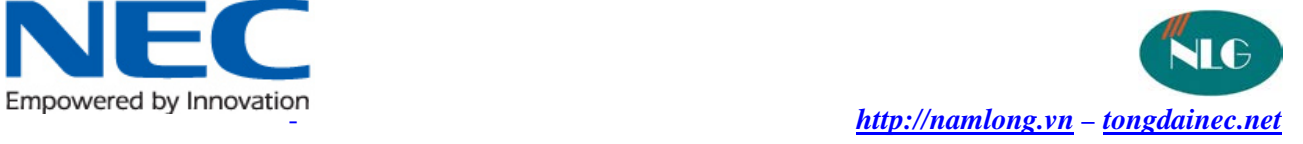

# Set thông tin server của sip account

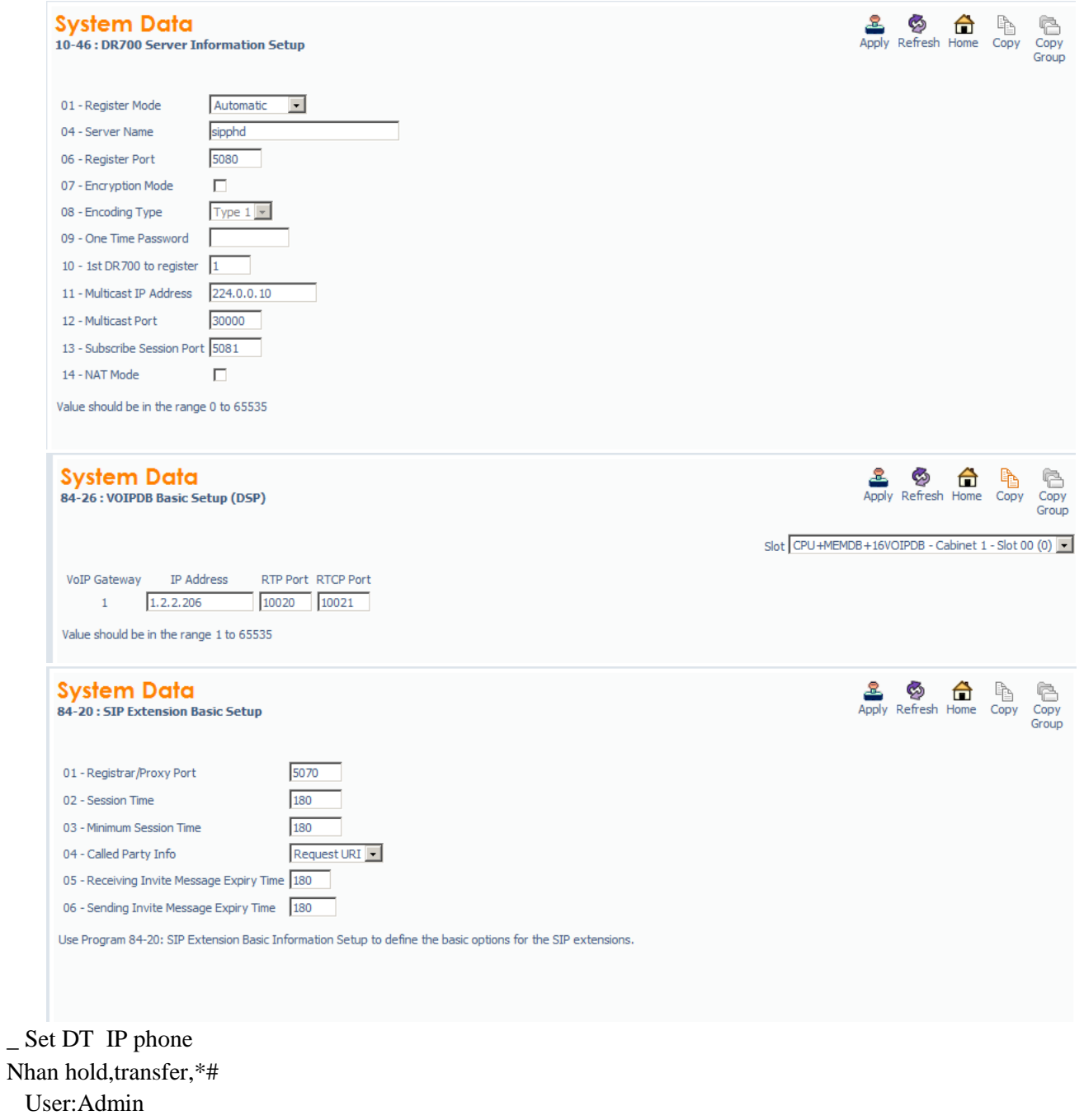

 Pass:6633222 \_ softfone:eyebeam

VIII/ Interconnection INTERCONNECTION

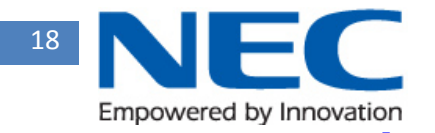

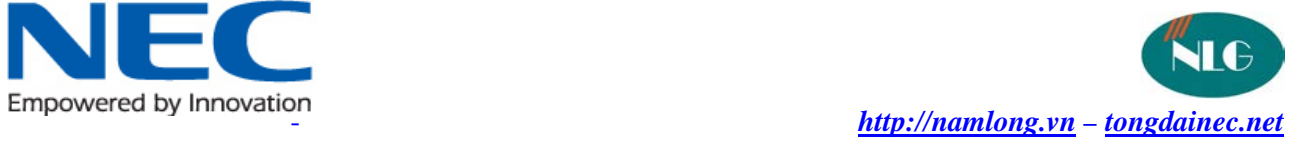

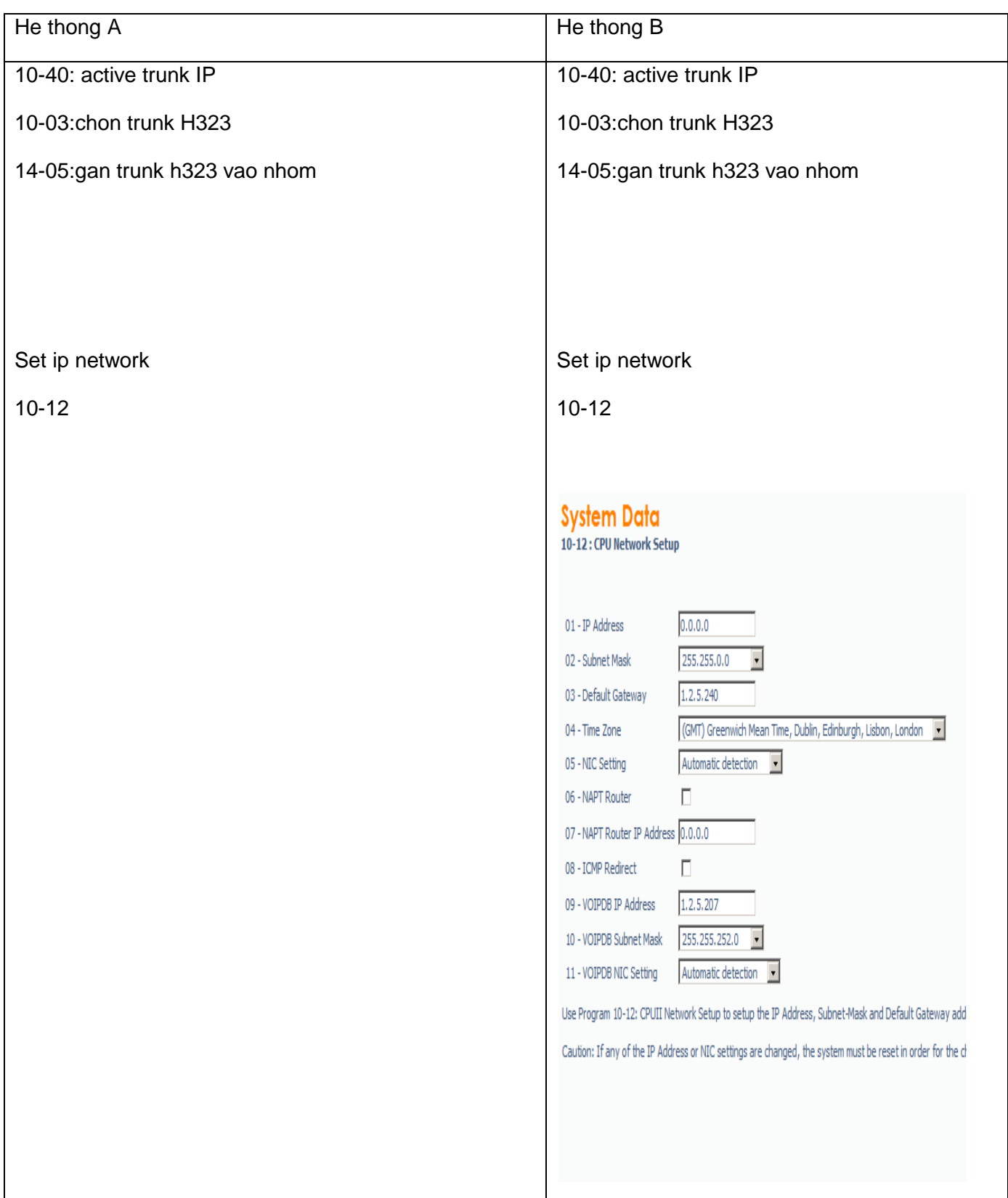

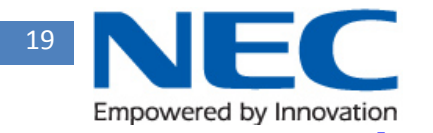

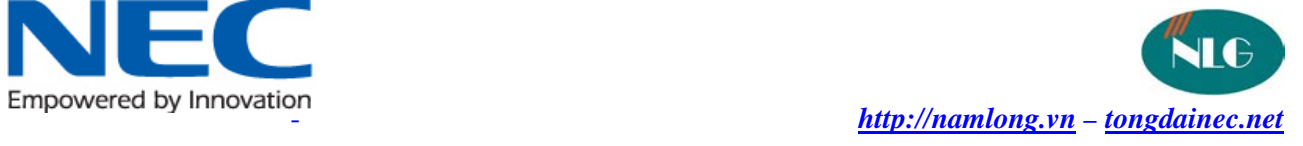

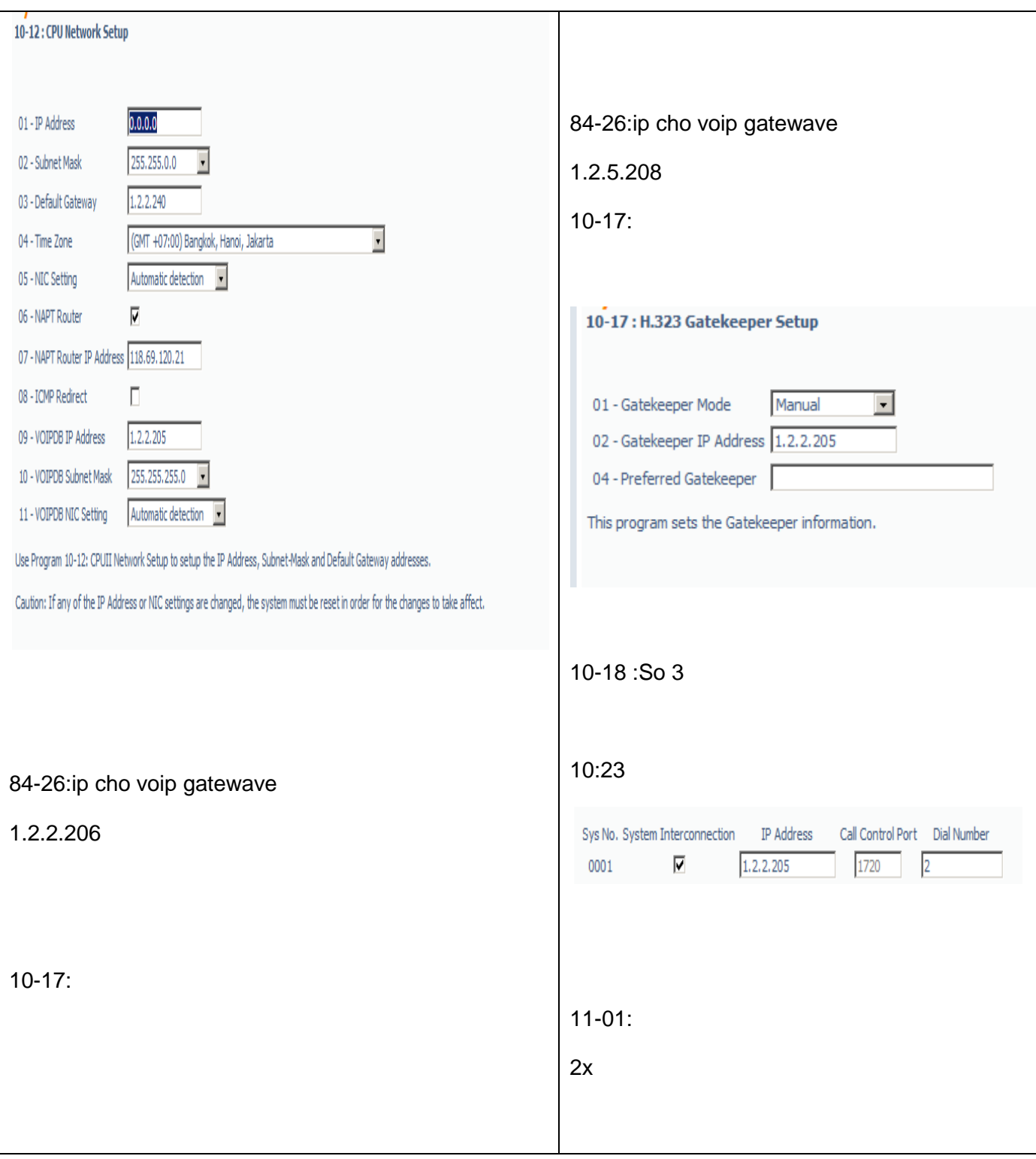

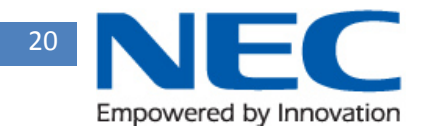

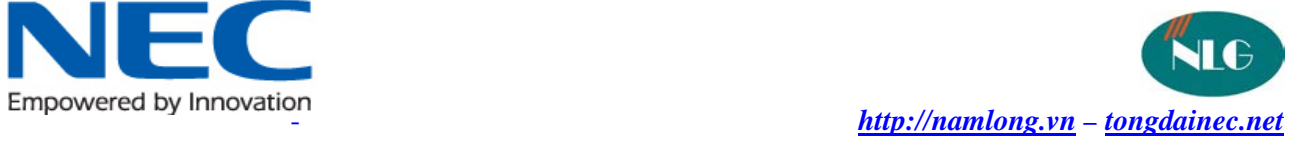

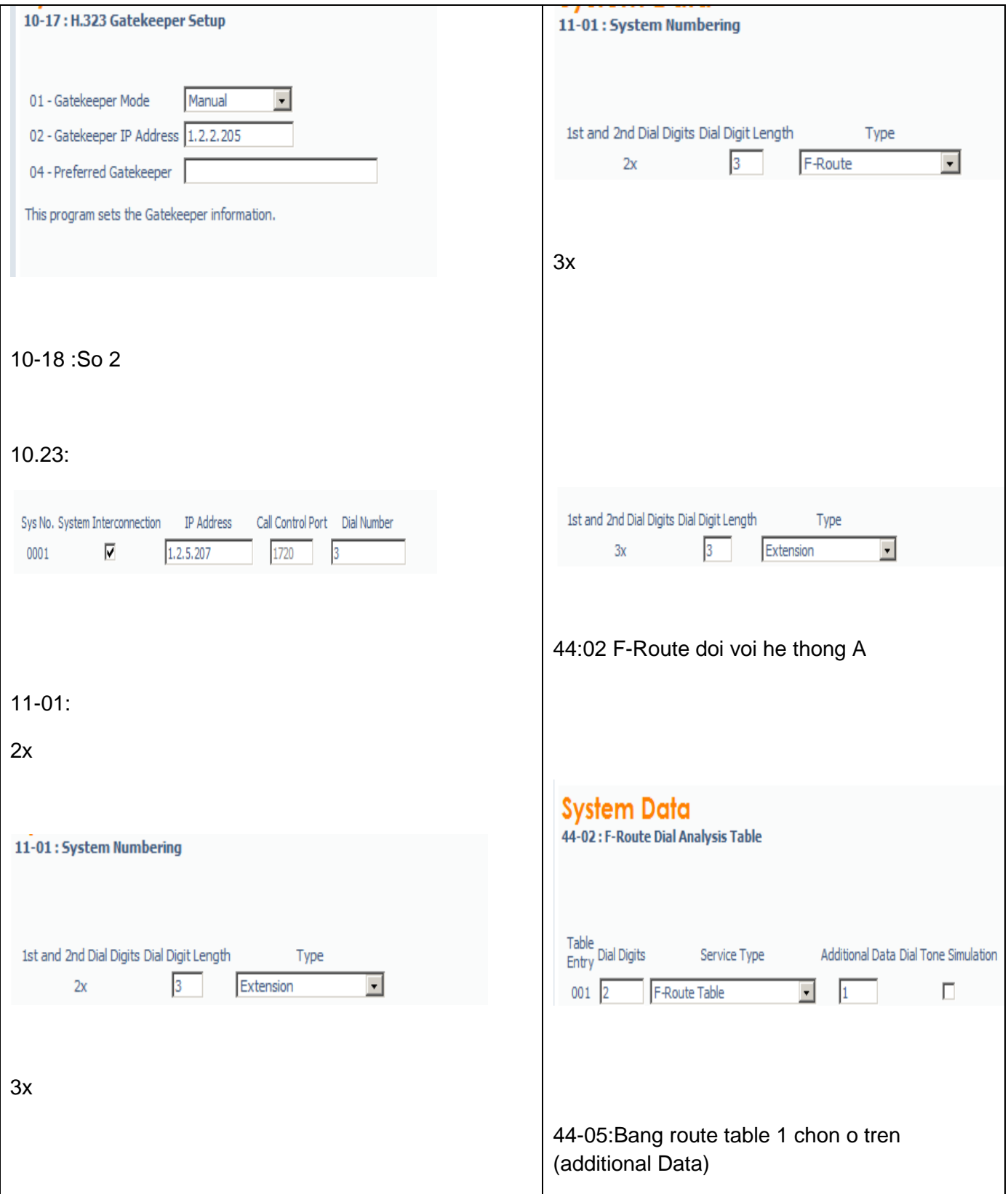

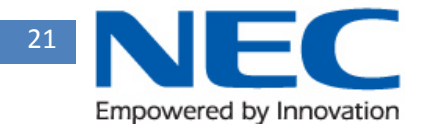

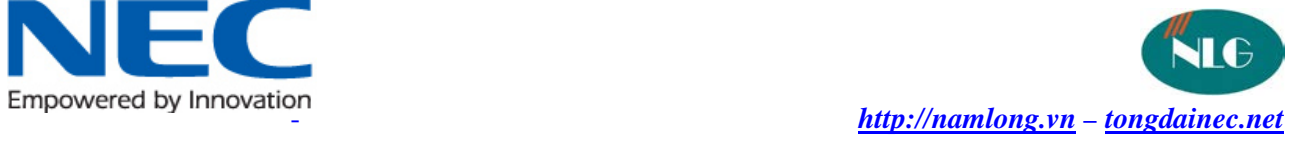

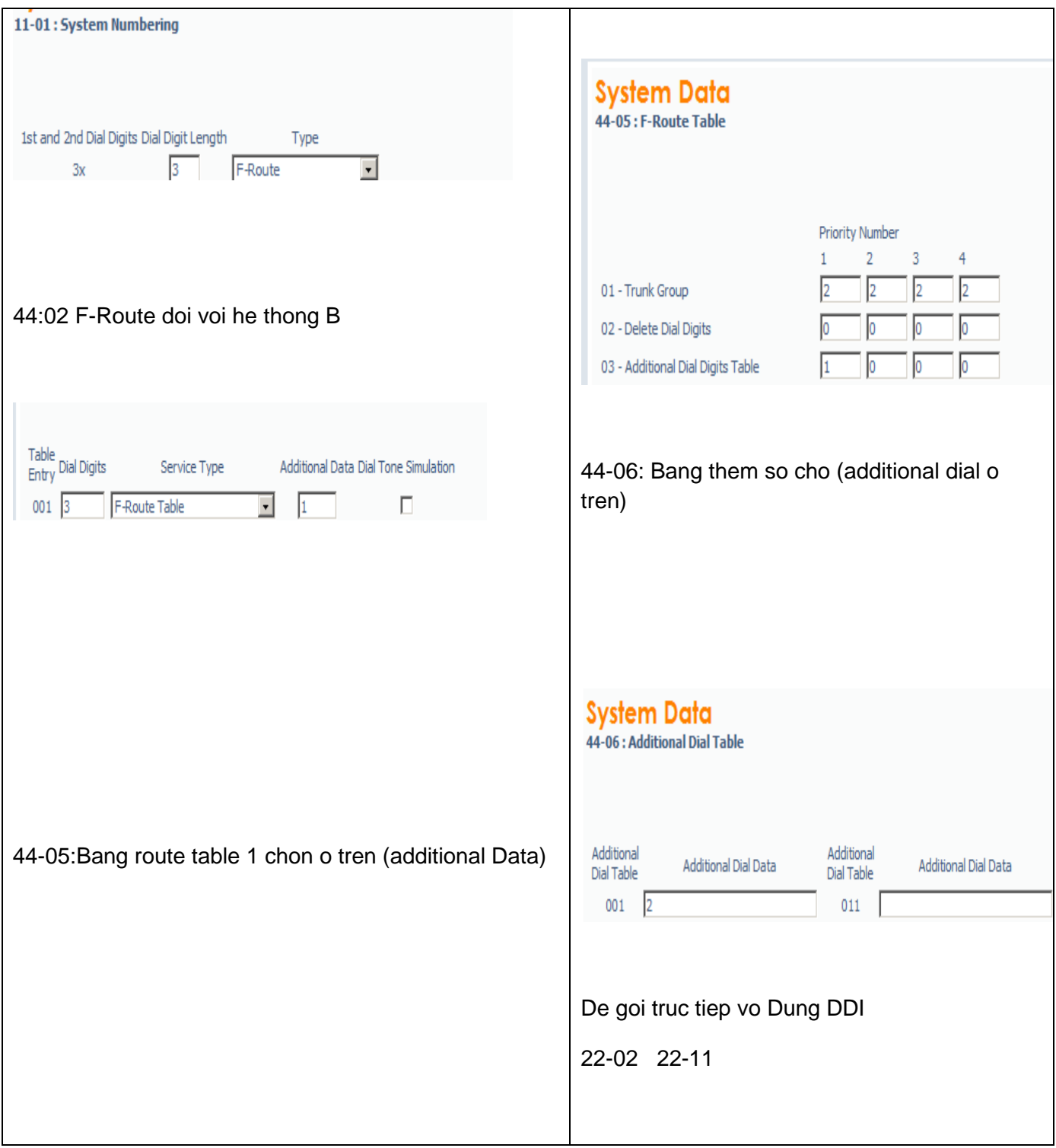

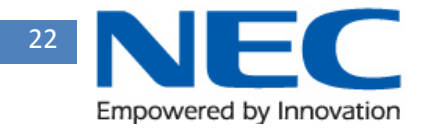

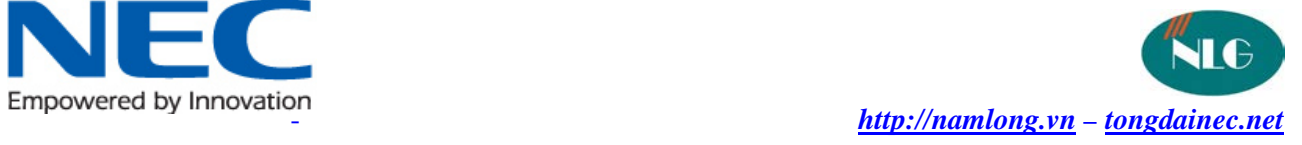

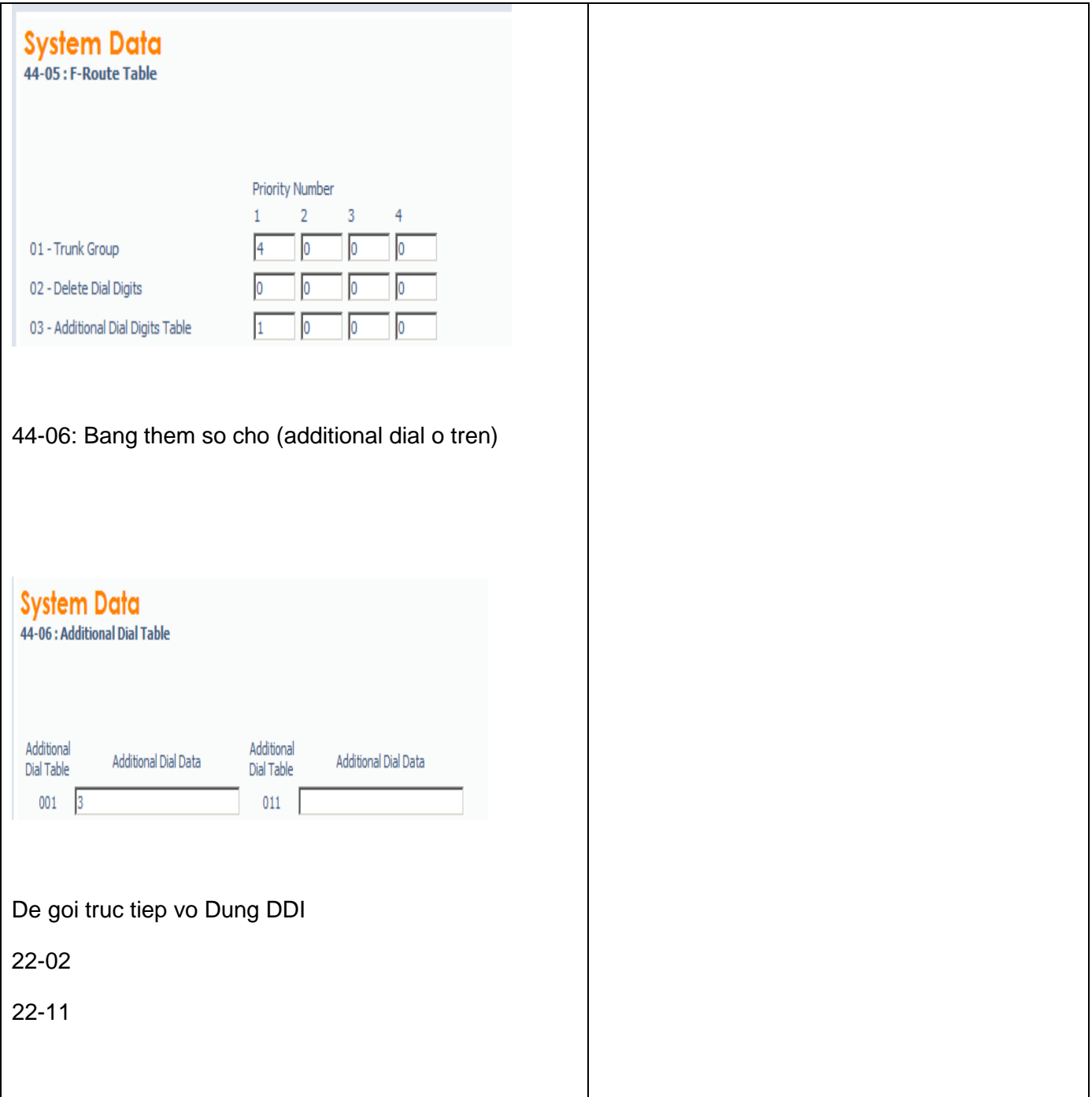

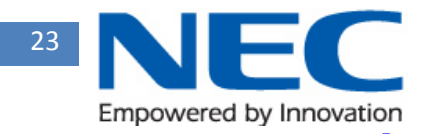

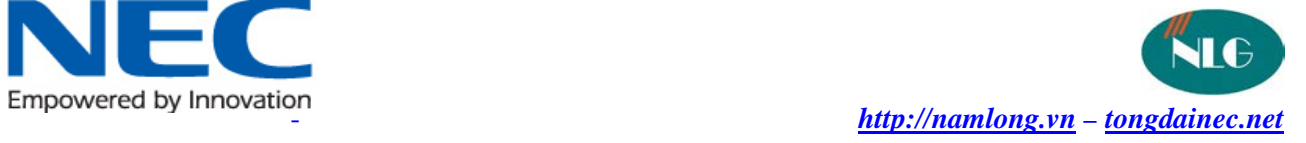

### IX/Conference

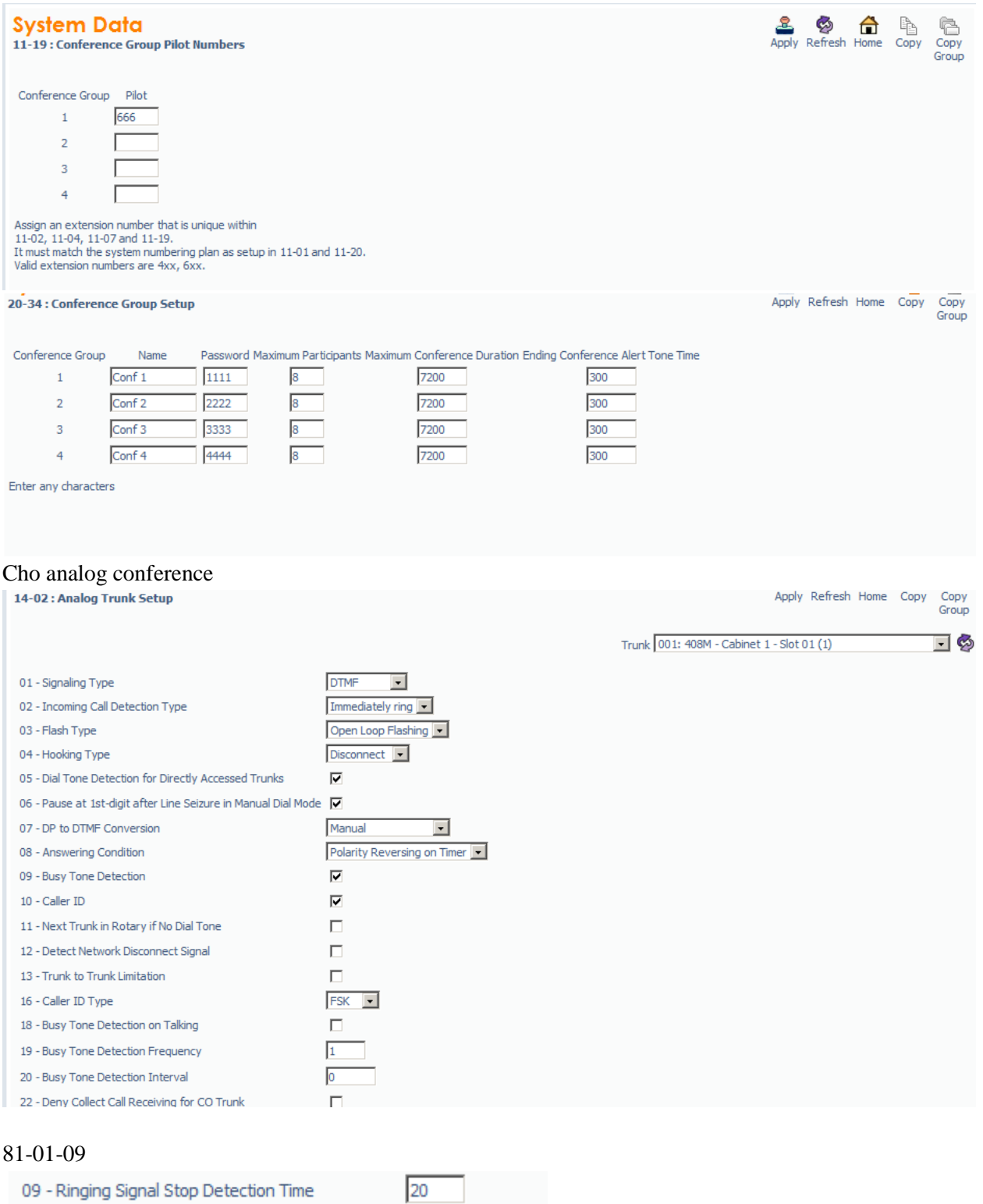

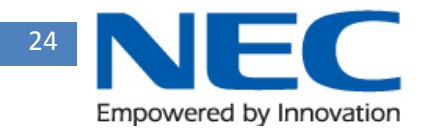

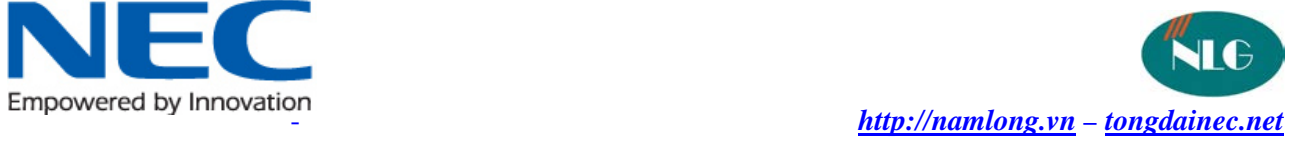

# X/ mobile Exetension –callback

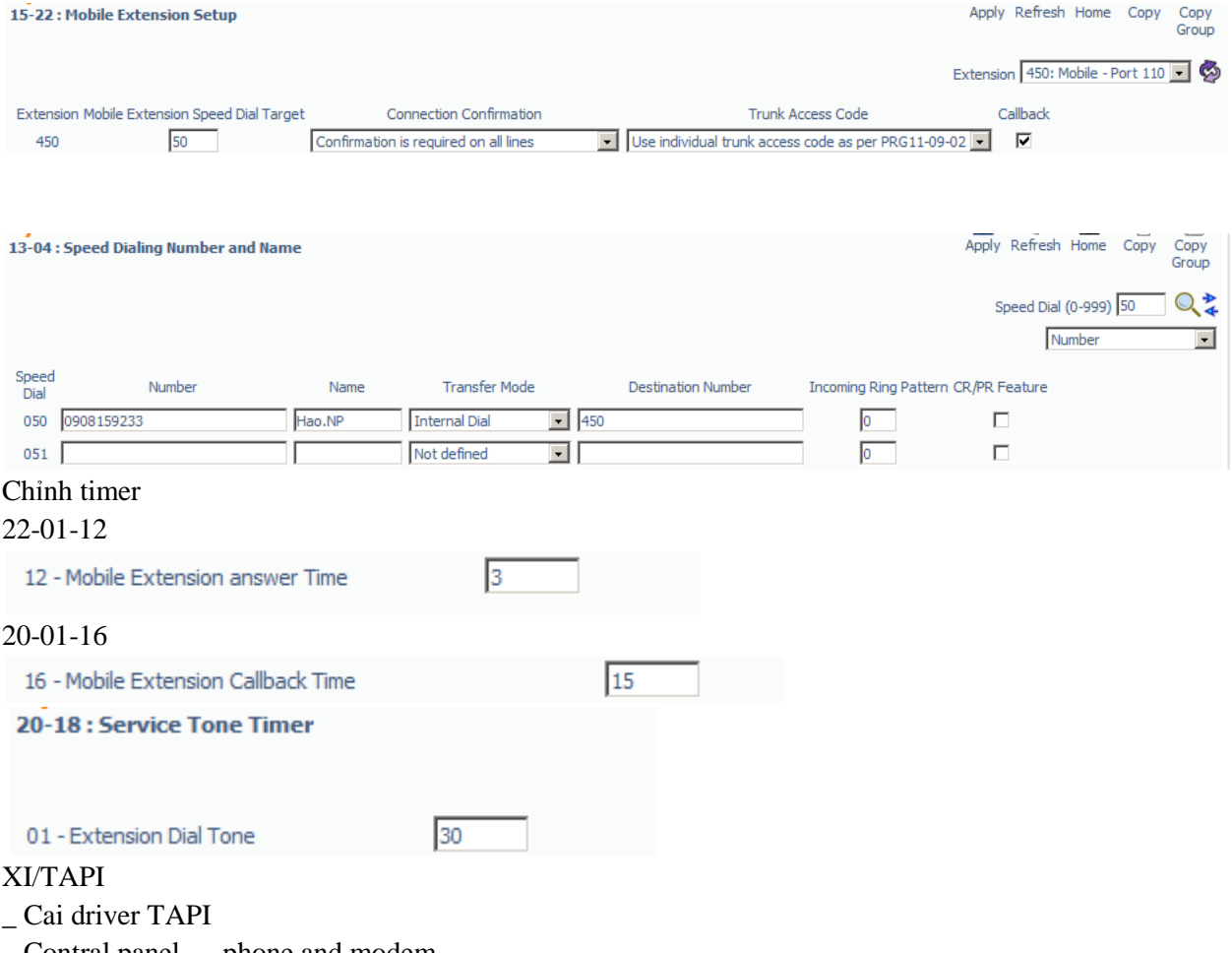

\_ Contral panel --- phone and modem

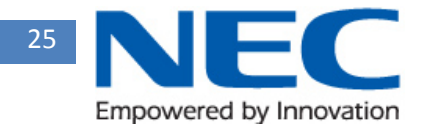

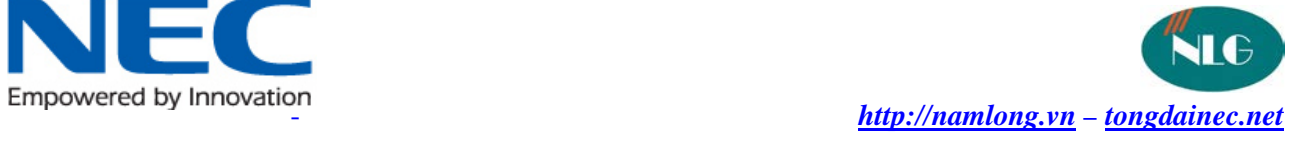

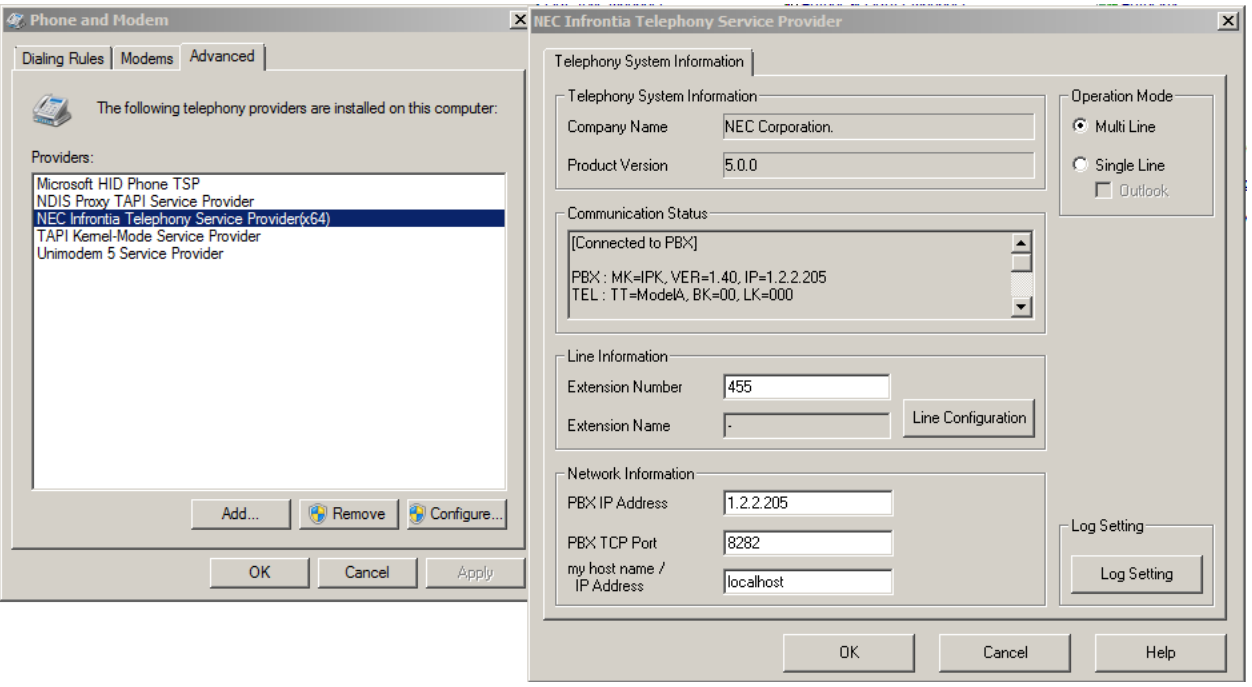